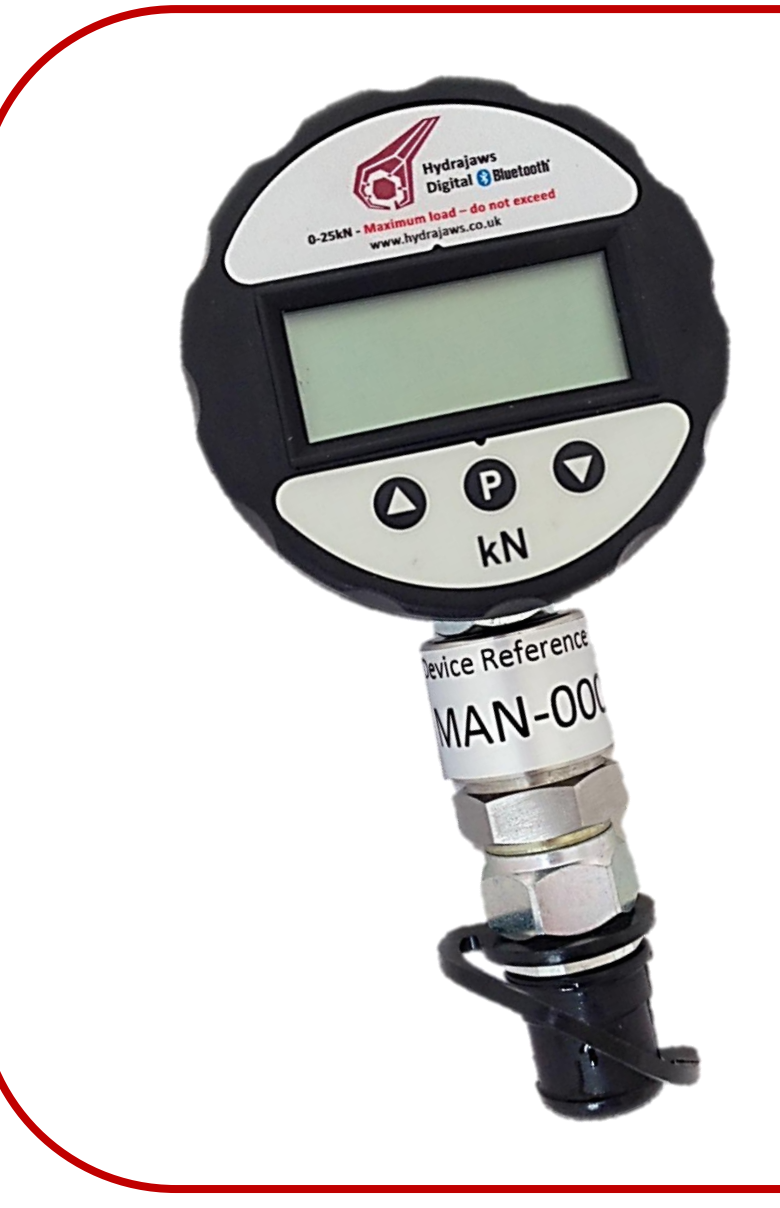

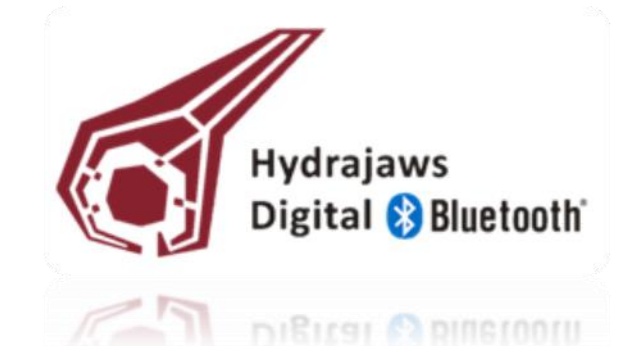

#### **Operating Instructions**

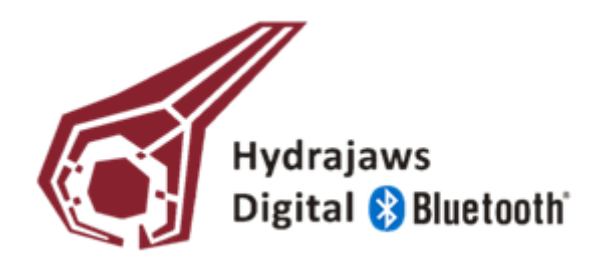

#### **SET UP: SYSTEM REQUIREMENTS**

Installing the Hydrajaws Digital App onto your Android device

#### **SYSTEM REQUIREMENTS**

- Android 4.0 onwards OS compatible mobile device with Bluetooth, GPS and a data enabled SIM for email functionality.
	- A Windows PC with internet access

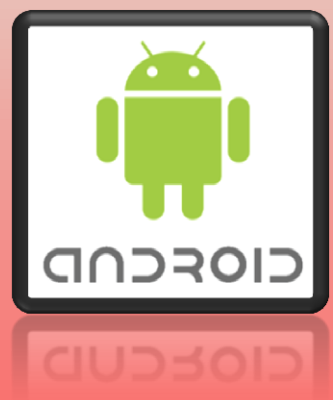

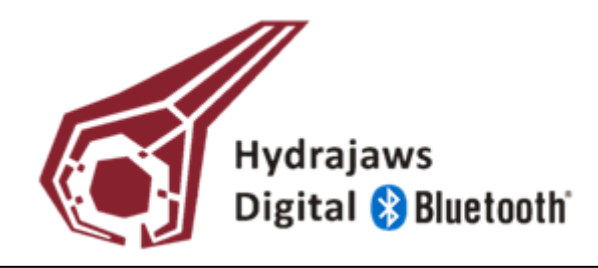

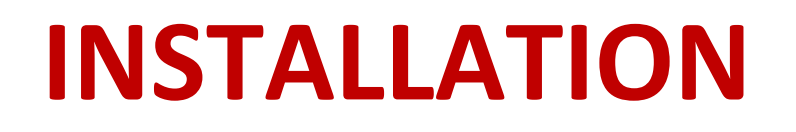

- Insert the USB memory stick provided into your PC
	- Right click on the file named **BTPressureRx.apk** and click Send to Mail Recipient
		- Email the file **BTPressureRx.apk** to an email
		- address accessible on your Android mobile device

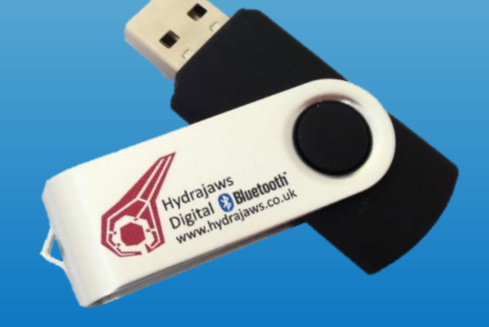

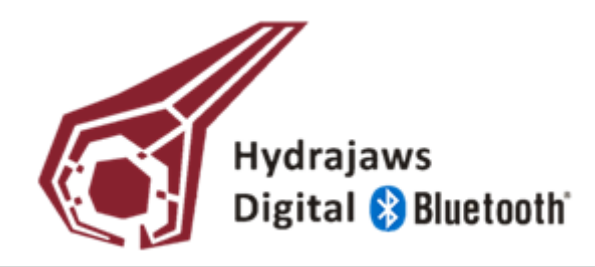

On your Android device:

- Open Settings
- Select More on the top status bar
- Select Security
- Enable 'Unknown Sources'
- . Press OK
- Exit Settings

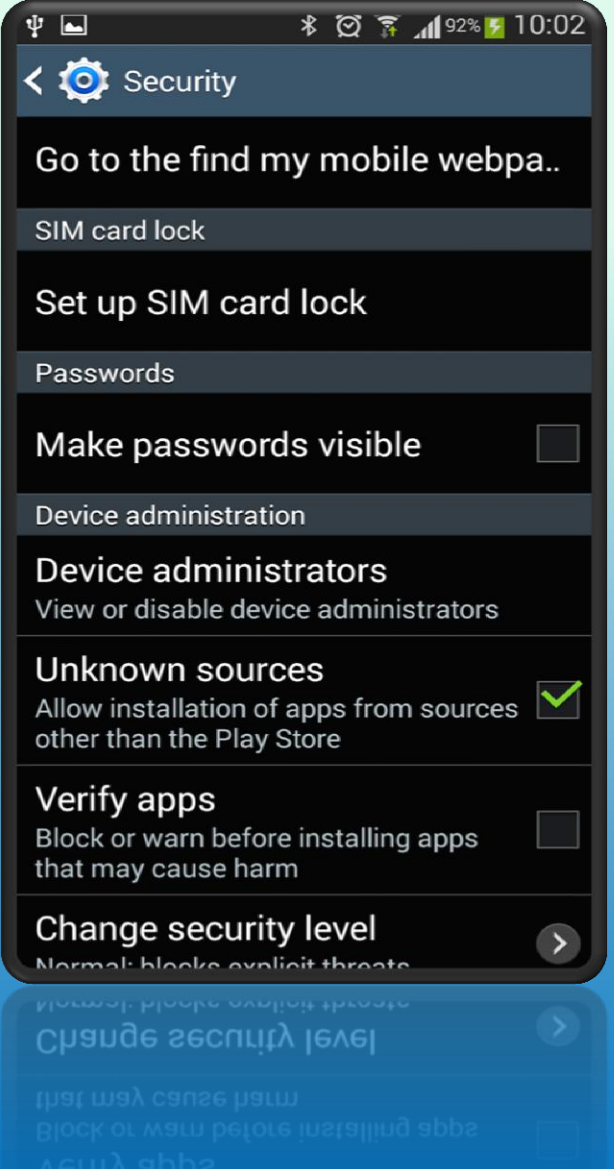

4

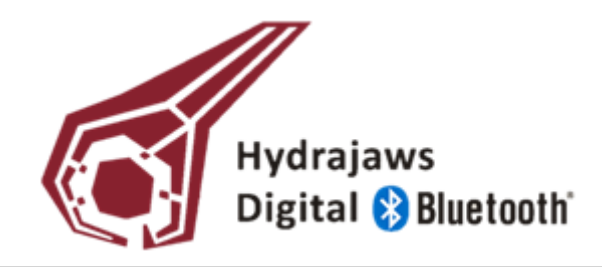

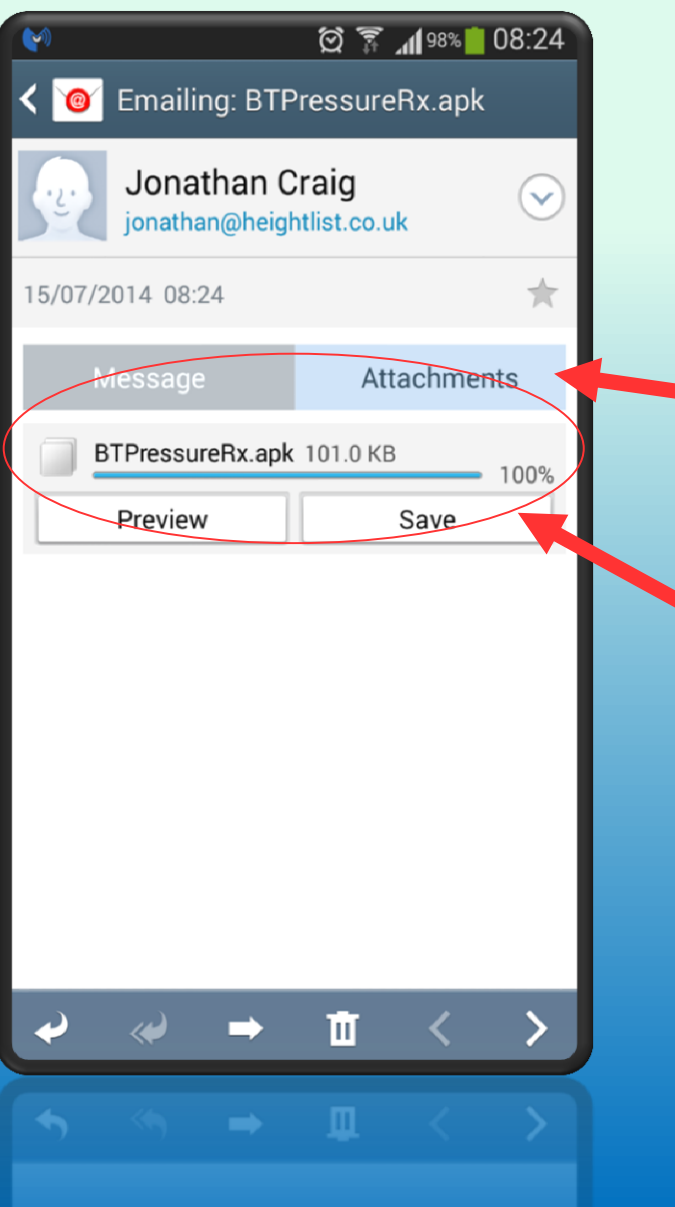

• Open the email sent to your Android device

• Open attachments

Select Save

• Swipe down to reveal the downloaded file

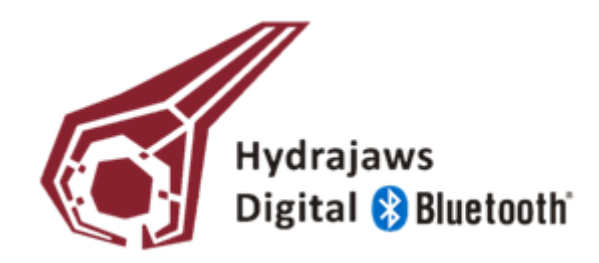

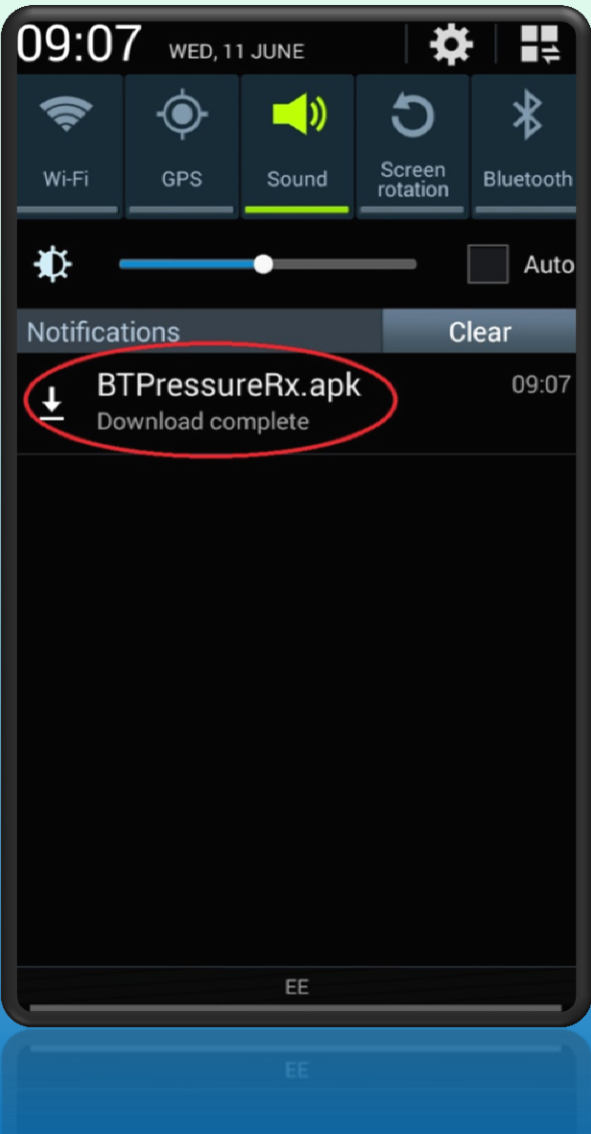

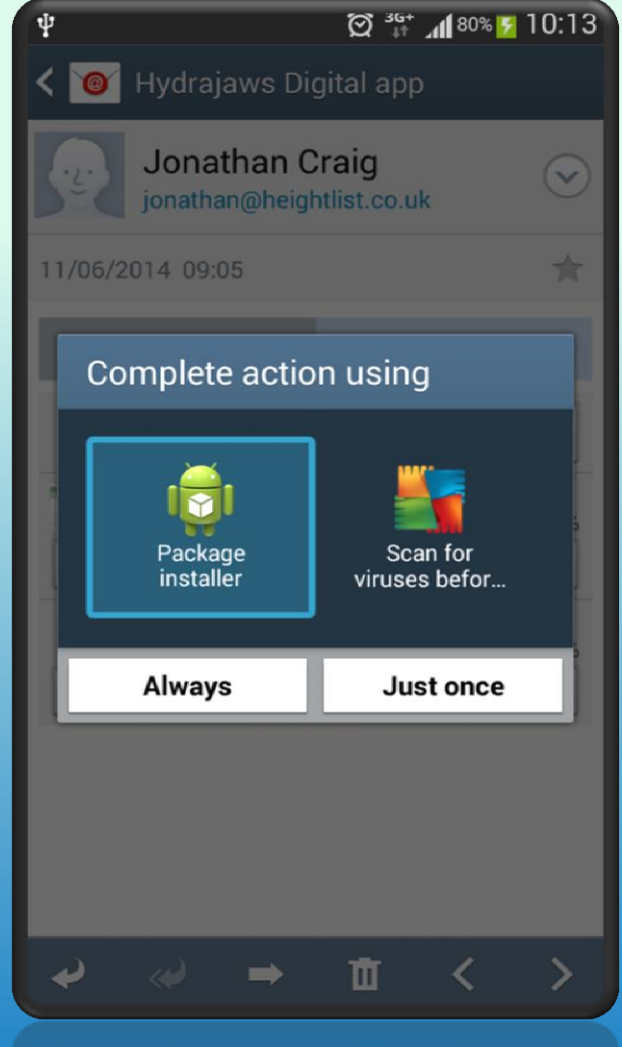

Installation screens may vary

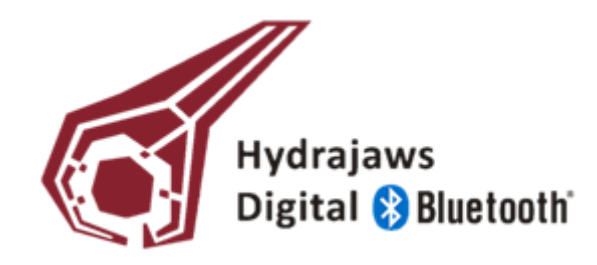

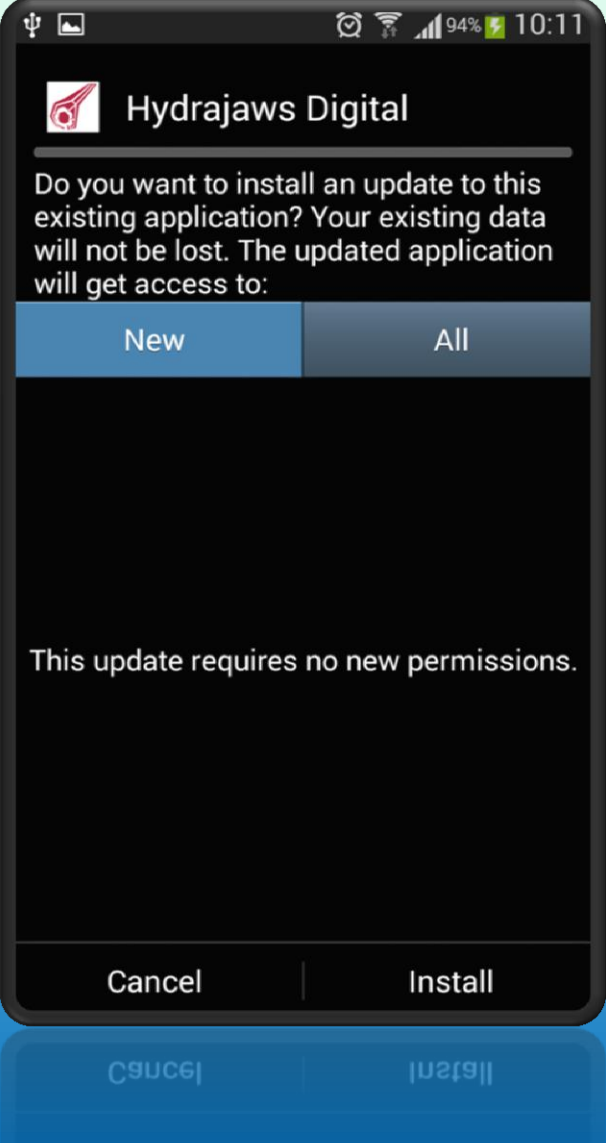

- **Select Install**
- Decline any Google messages (if asked)
- **Press Done**
- **Exit Email**
- Disable 'Unknown Sources'

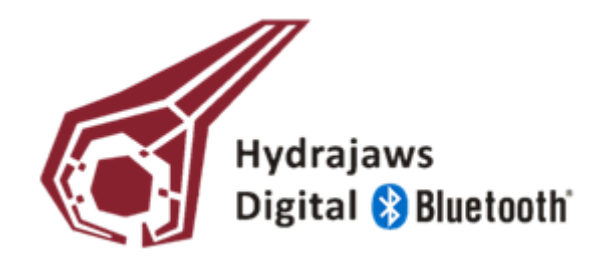

### **GETTING STARTED**

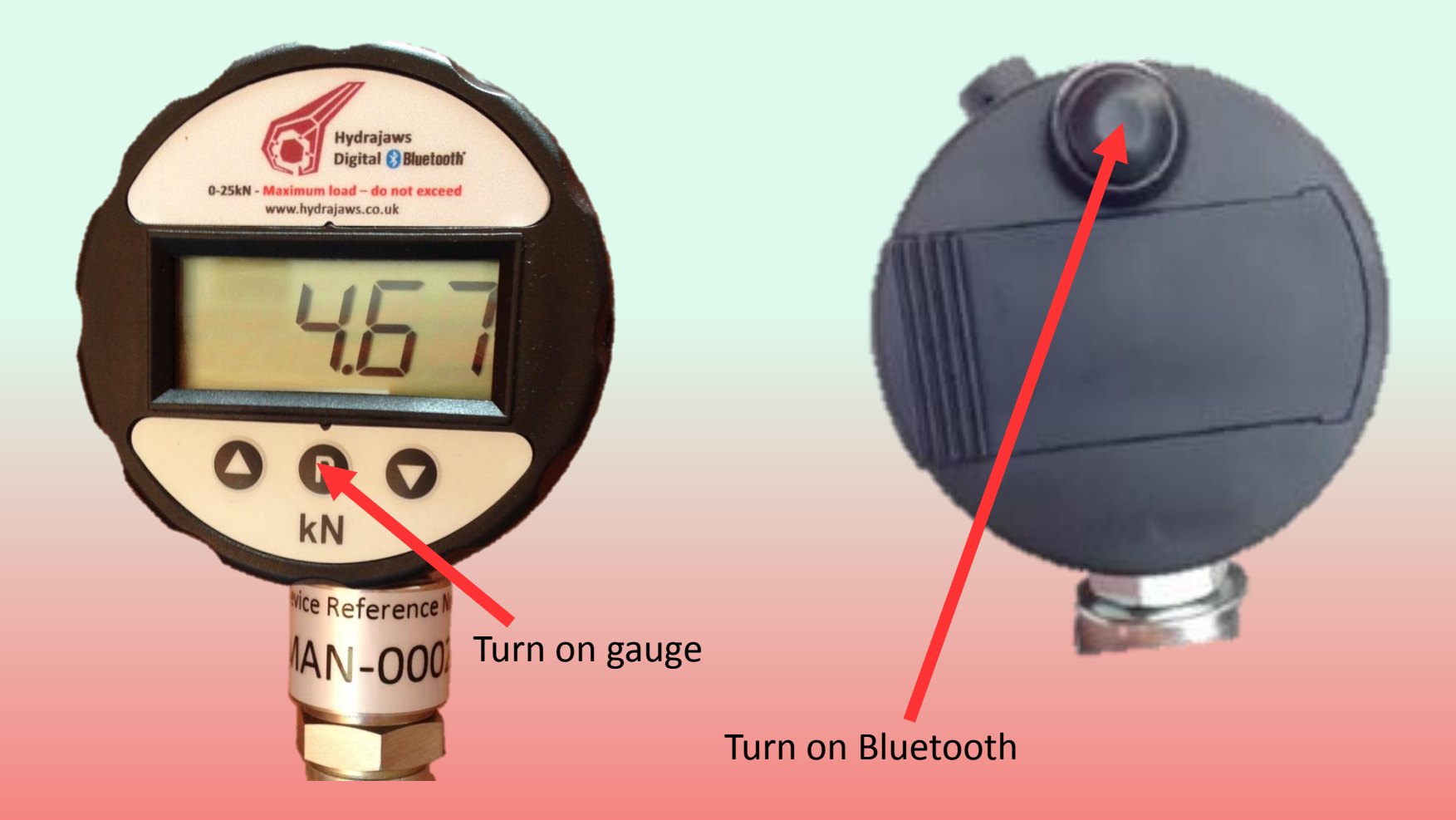

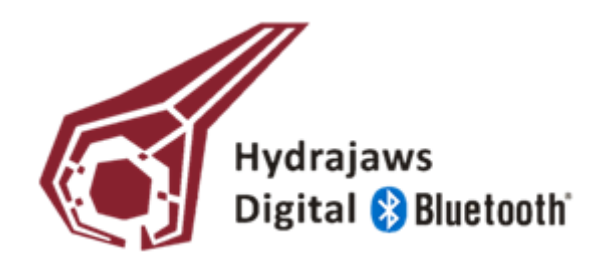

## **PAIRING**

∦ ② # (78% 10:50 • Swipe down and select **O** Bluetooth Bluetooth settings on Android My device device Jon's Galaxy  $\Box$  Visible to all nearby Bluetooth devices (1:48) • Make Android device visible Available devices  $\Box$ **MAN 0004** Scan for gauge **II HJLAP-01** Pair phone with gauge • Gauge ID starts with MAN (Device ID is printed on the neck of the gauge) Scan 9

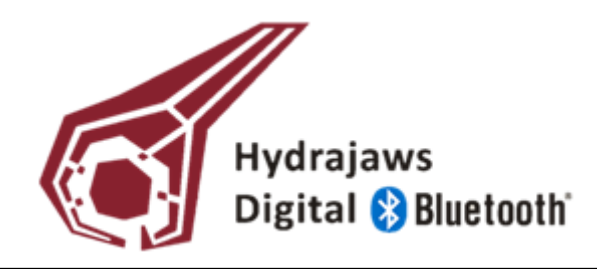

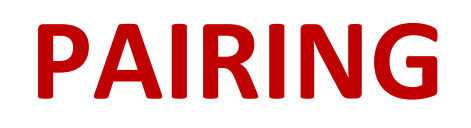

Exit Bluetooth settings by pressing the Home button on your Android device

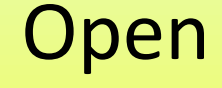

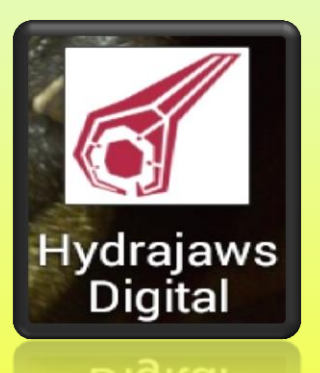

#### • Accept turning on Bluetooth (if asked)

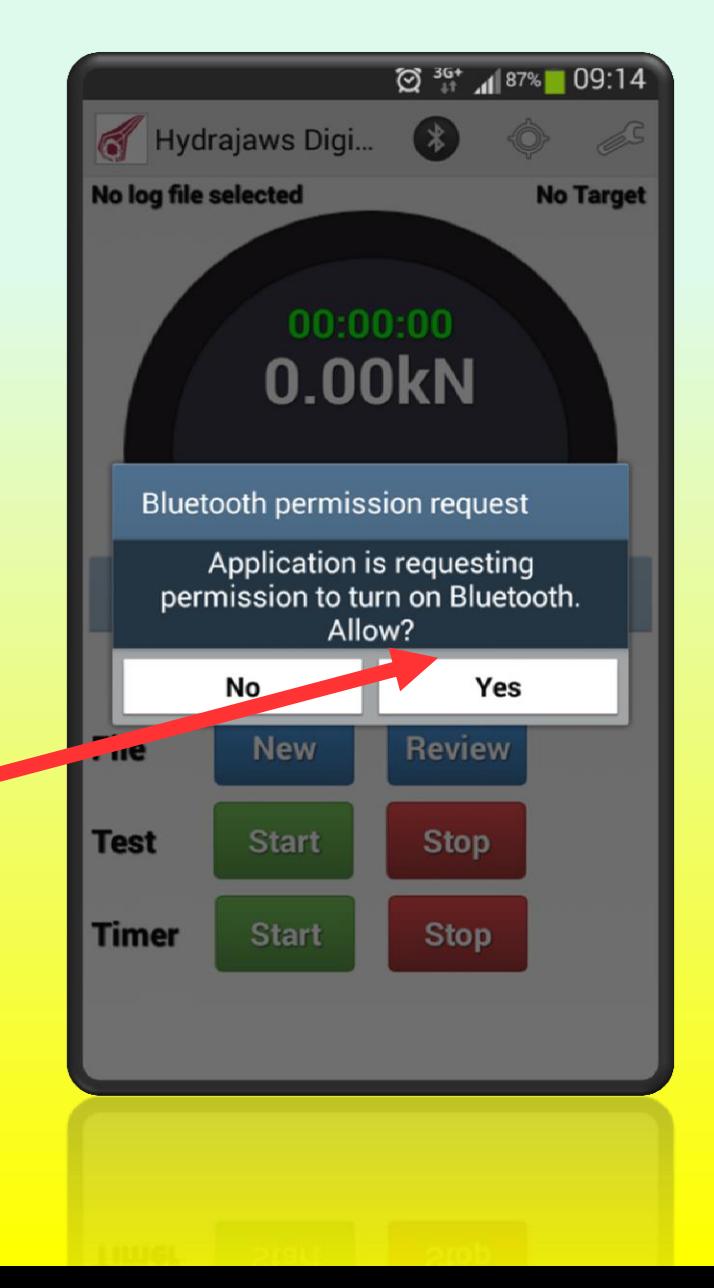

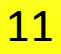

**PAIRING**

- Press the Bluetooth icon on the action bar
- Connect with paired gauge
- Bluetooth symbol will turn blue on the app when the gauge is paired

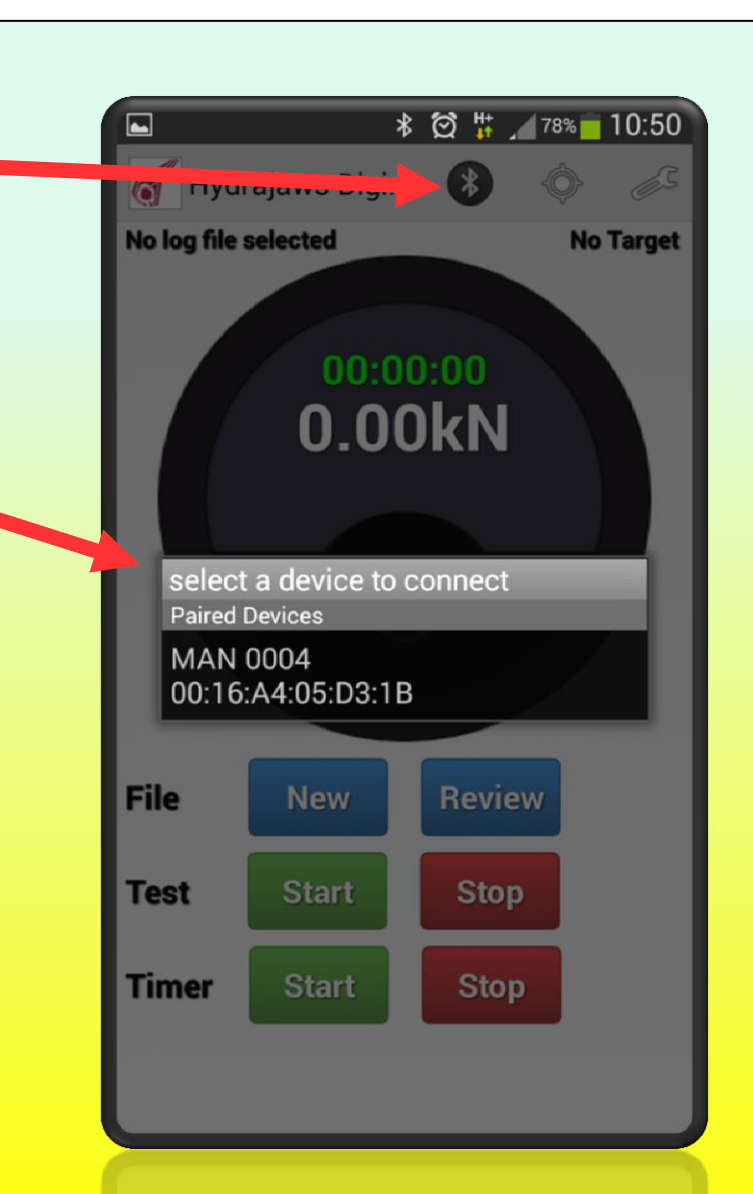

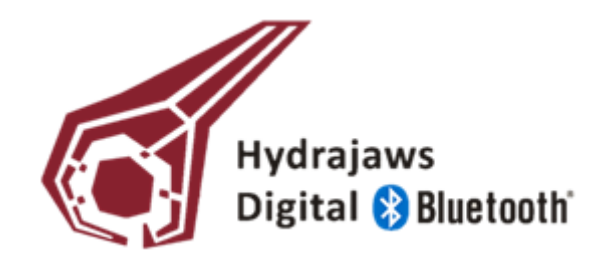

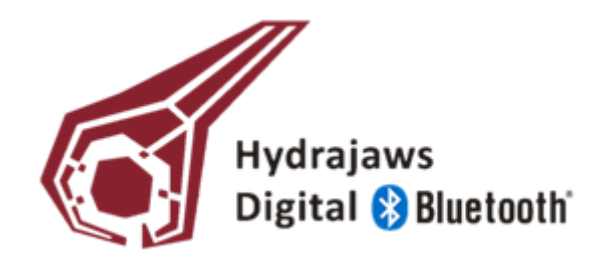

## **PAIRING**

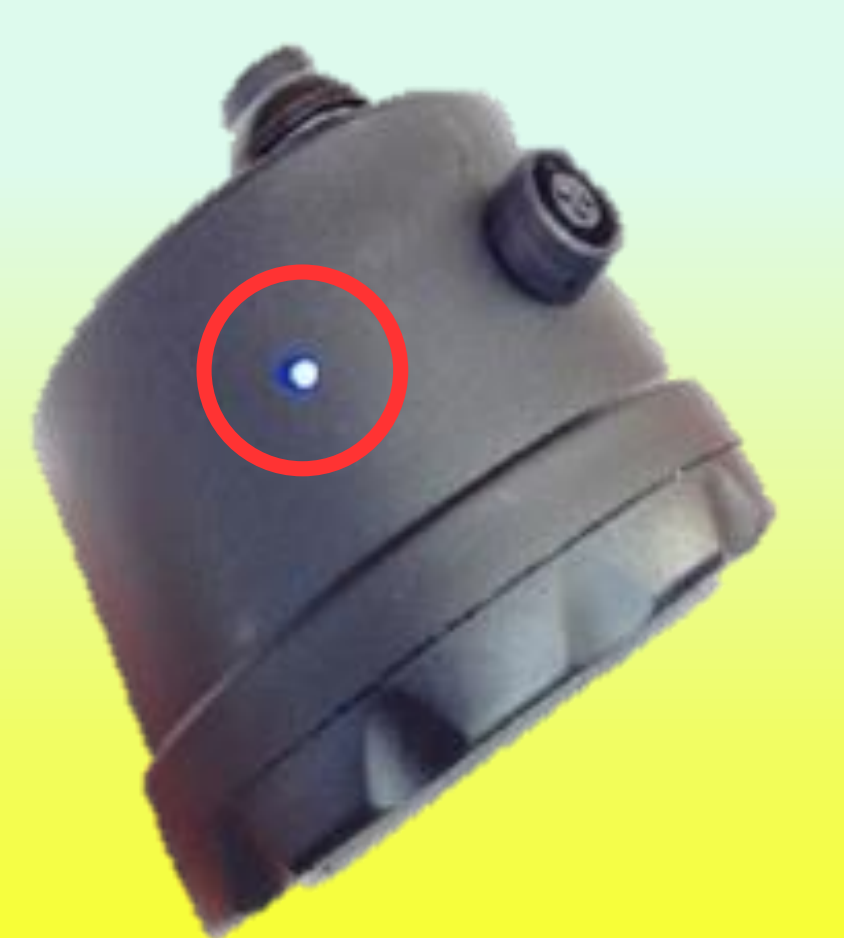

- Bluetooth LED will flash quickly when searching for a device
- You have 1 minute before the LED will flash slowly or constant when connected
- Turn gauge Bluetooth feature off and back on again and repeat process if necessary

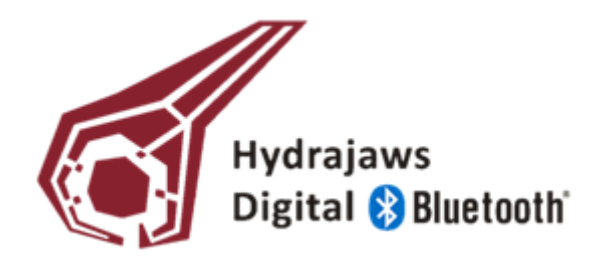

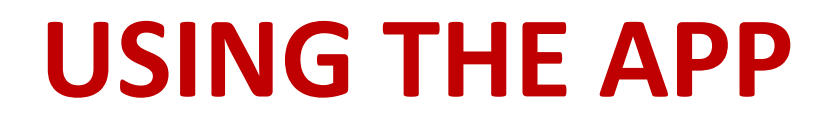

#### **Setting up the test:**

• Once connected to the gauge you need to create a Site to store individual test files before you can start testing

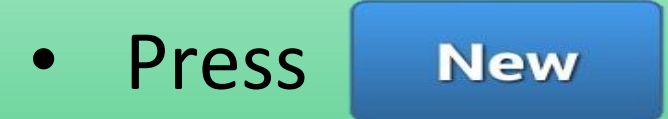

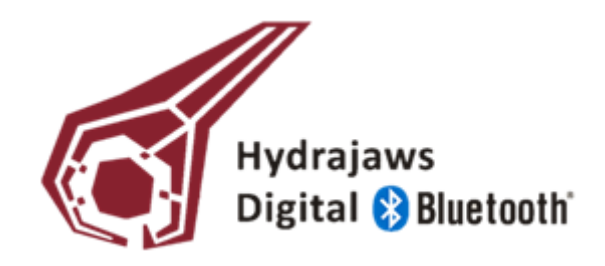

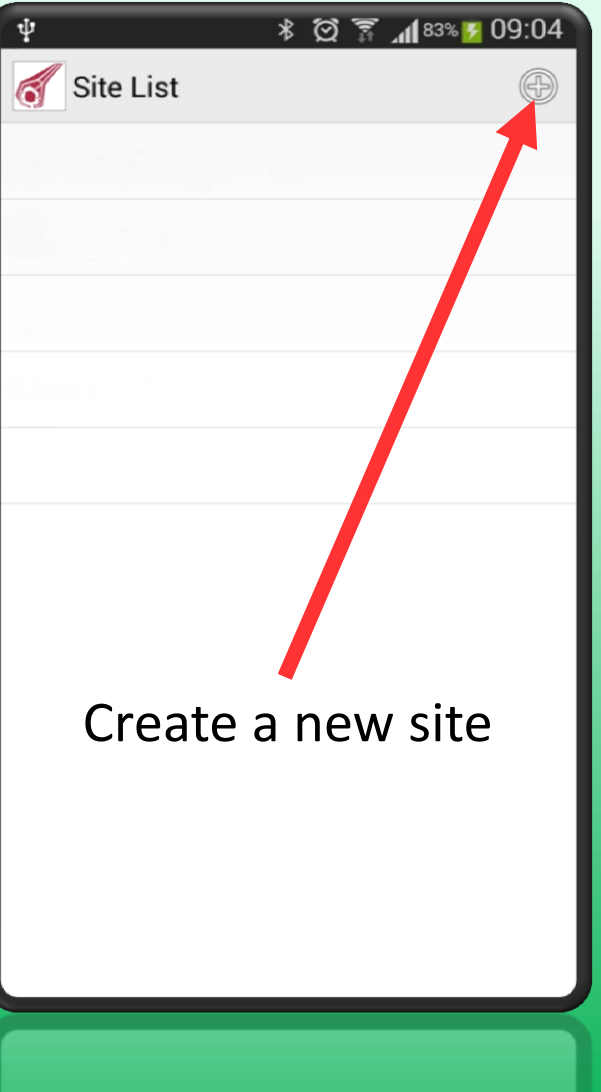

• Create a new site\*

#### \*if site already exists, select the site name

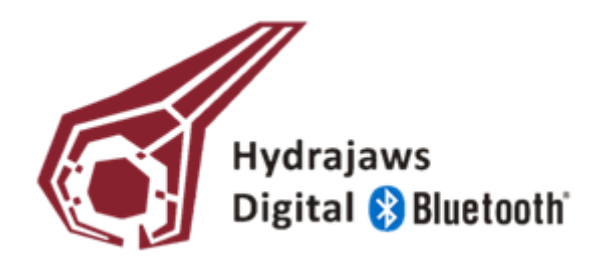

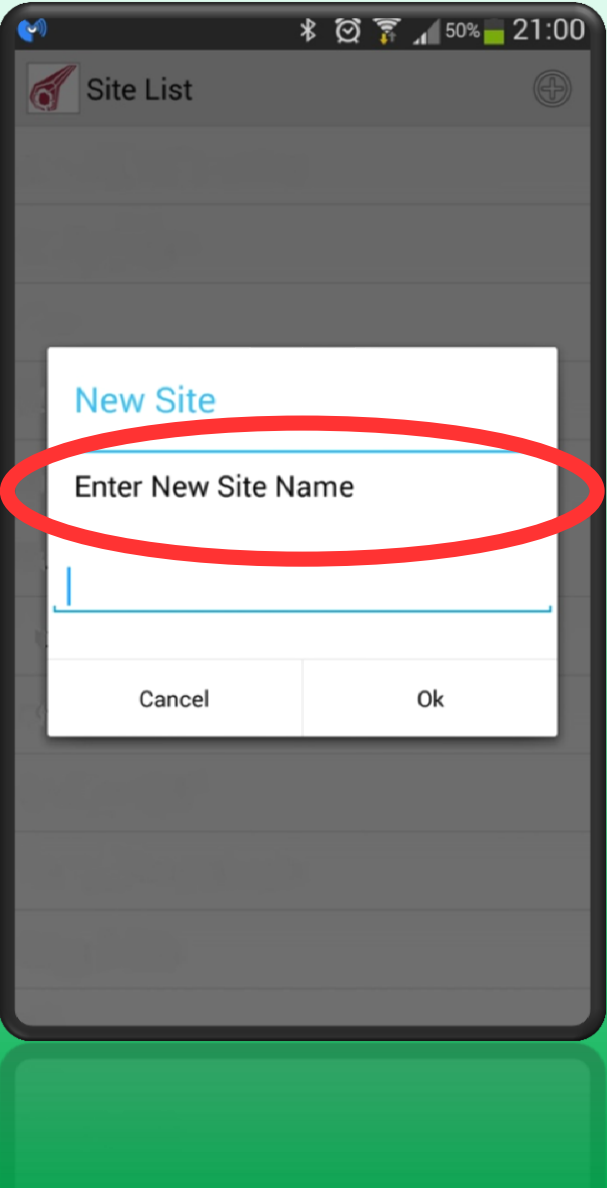

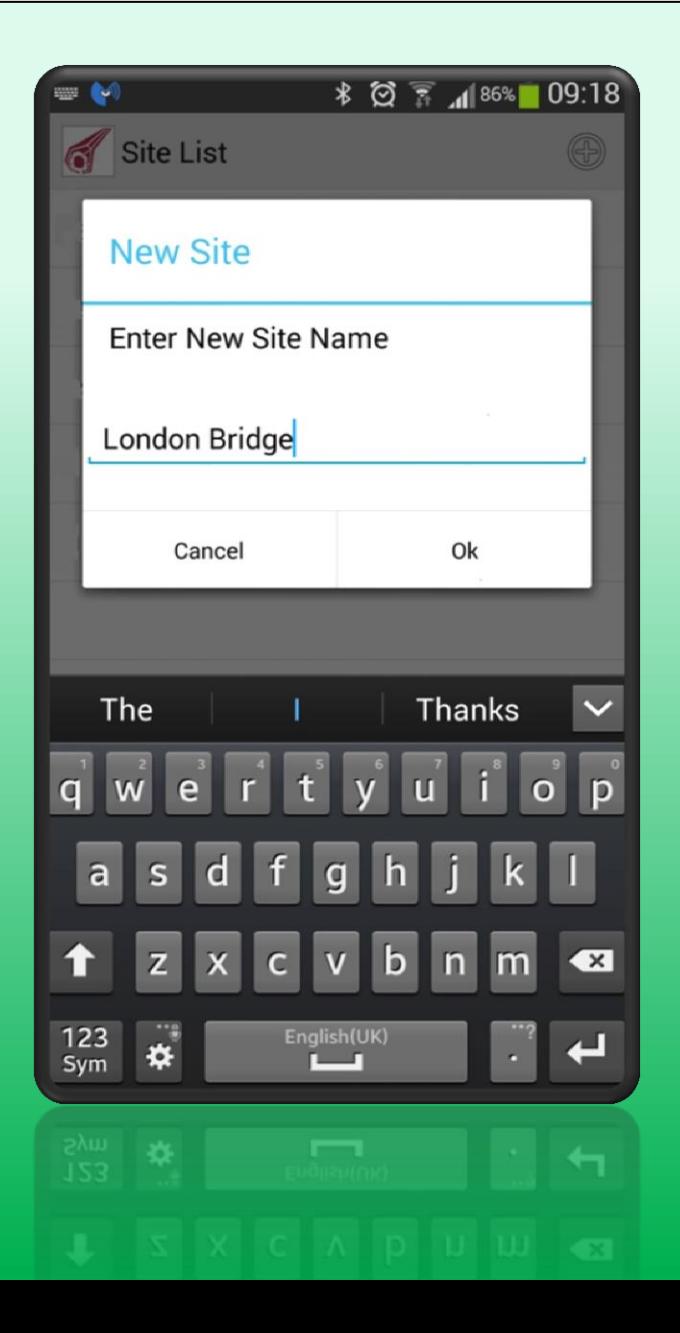

15

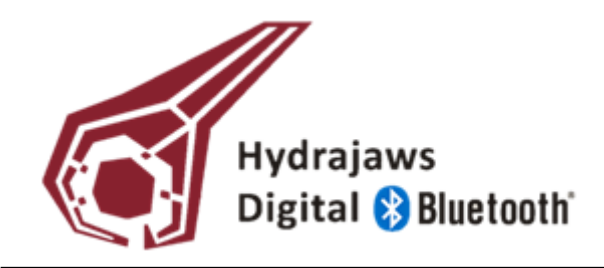

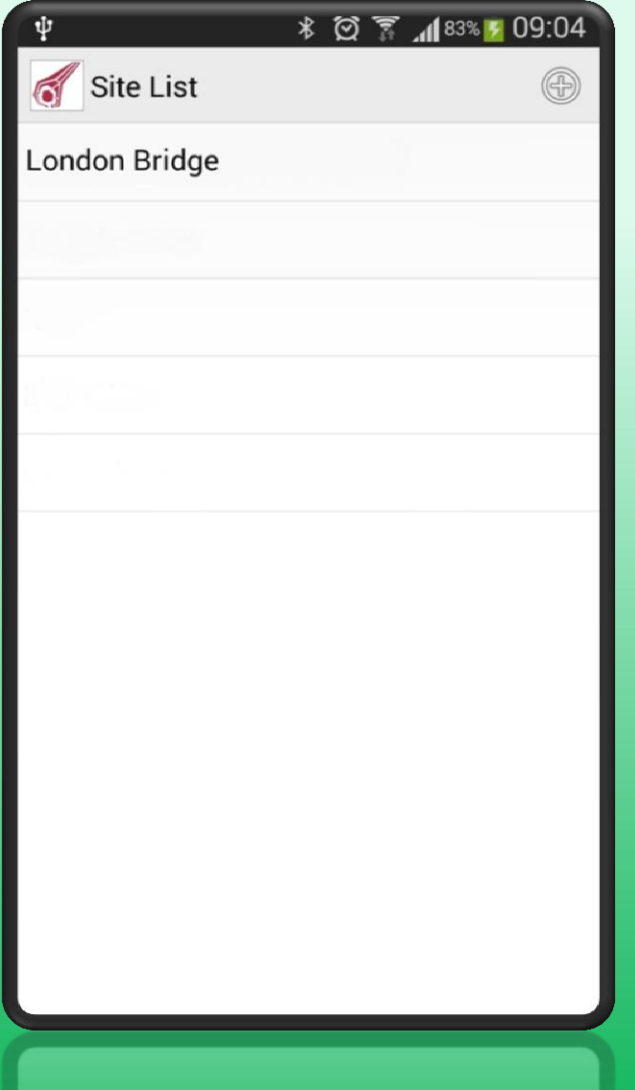

- When the Site has been created, it will appear in the Site list
- Select the site
- Enter New File Name eg. "test 1"

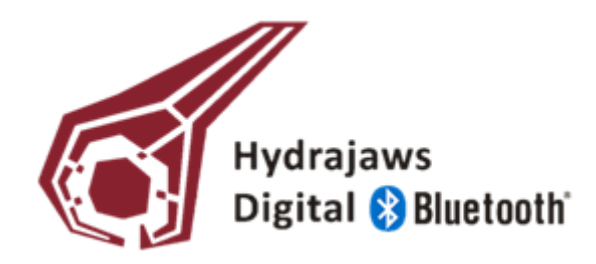

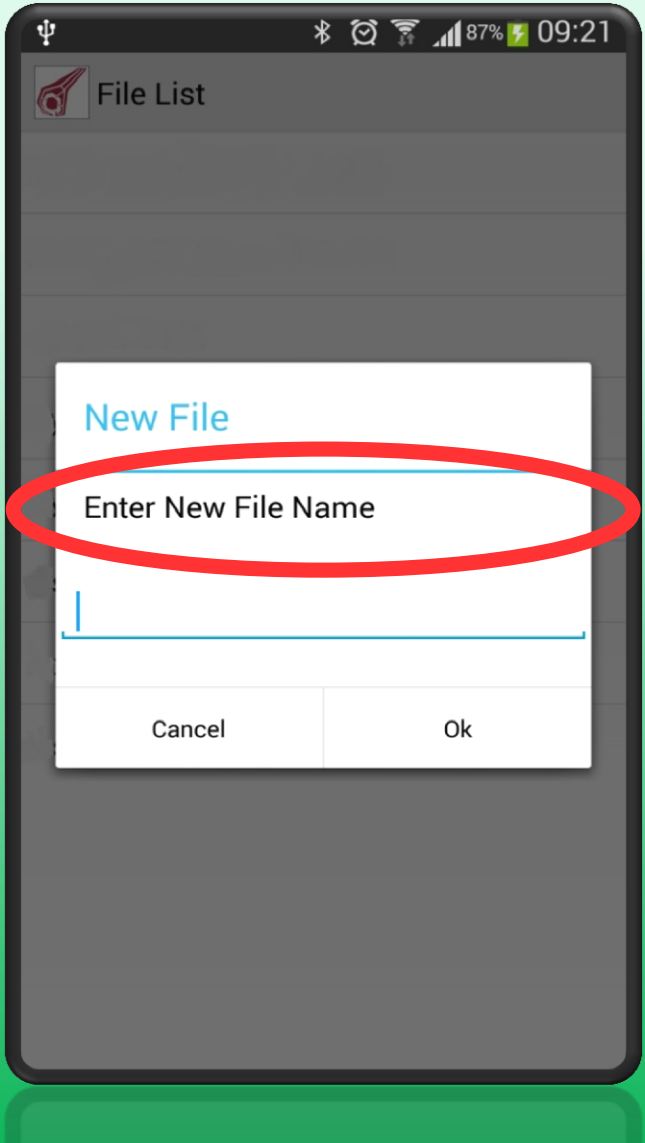

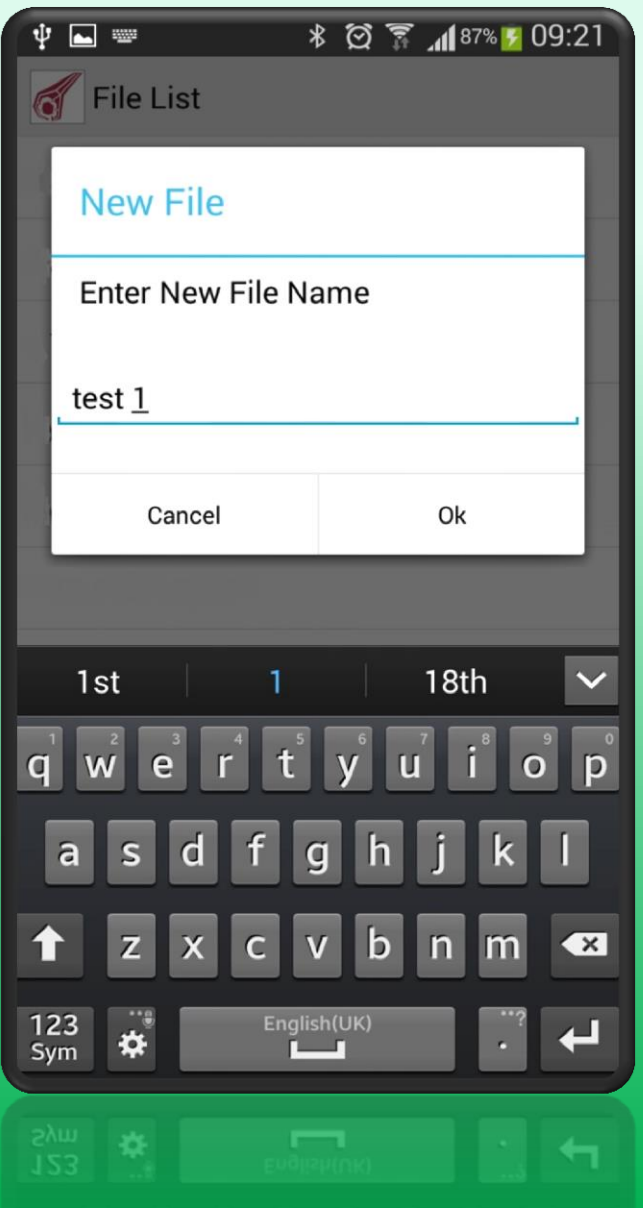

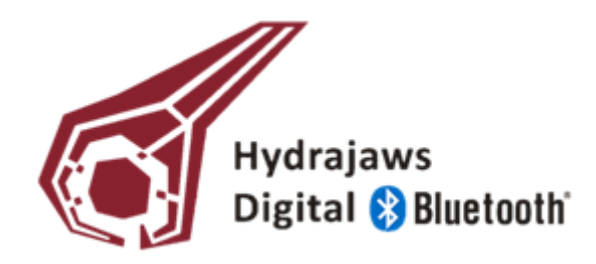

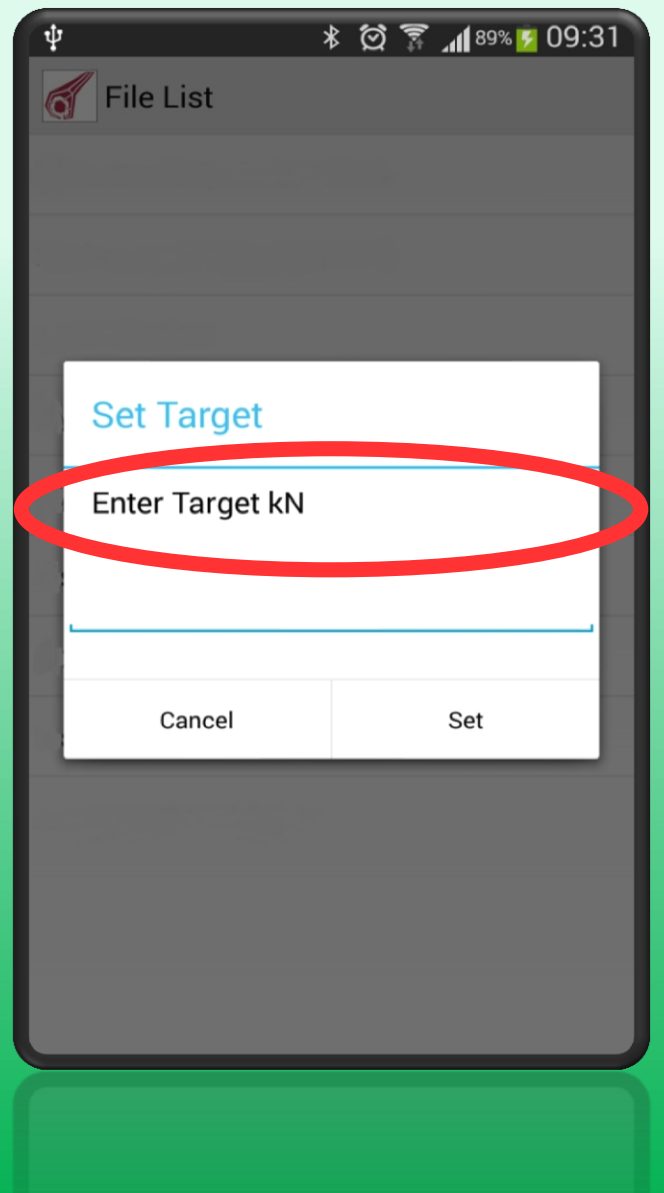

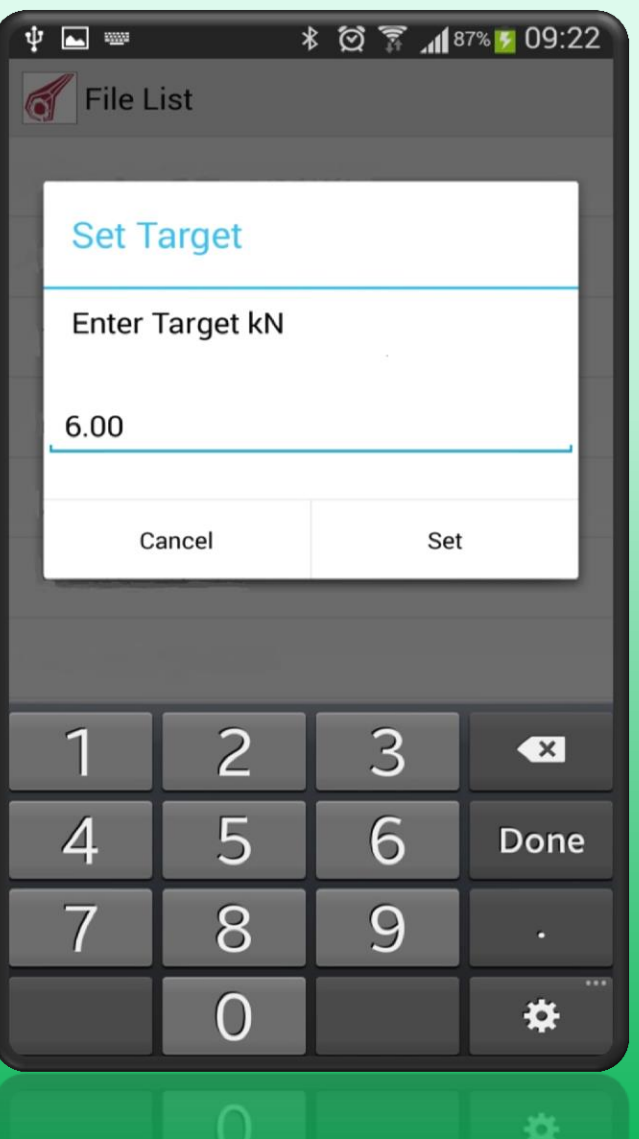

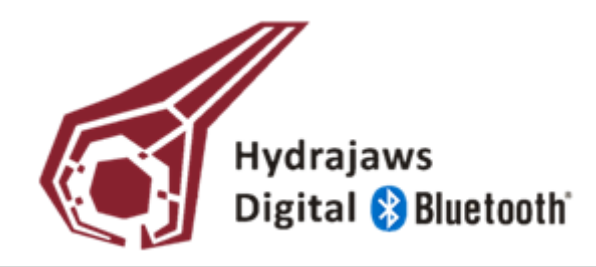

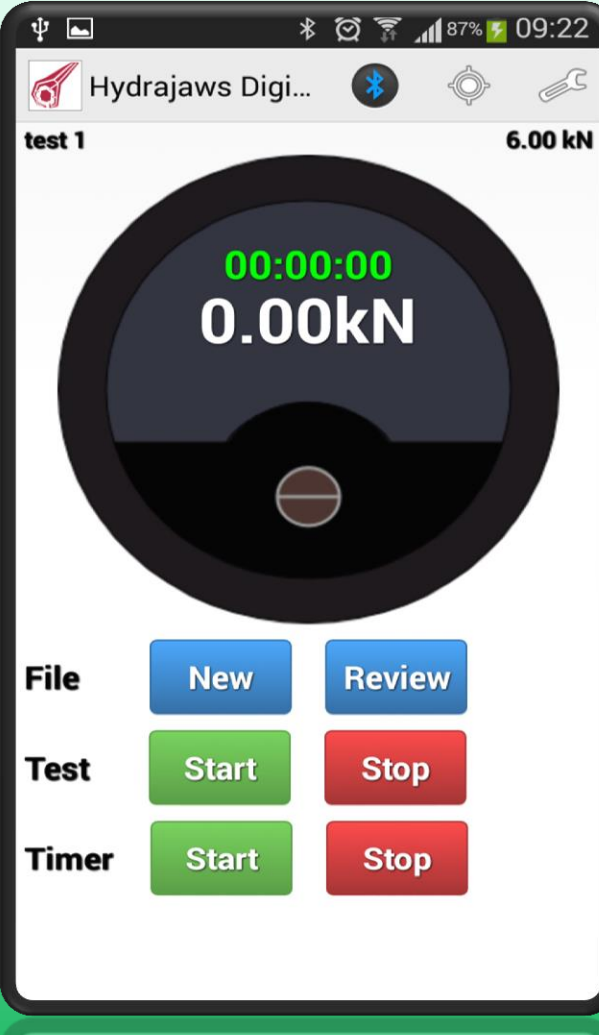

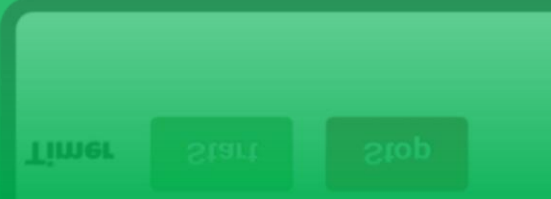

Press Test **Start** Screen will become red, indicating the test has begun

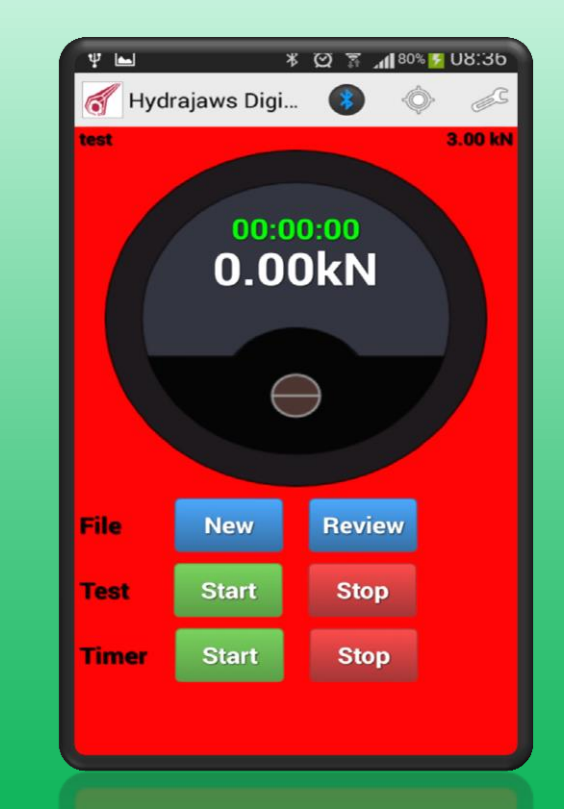

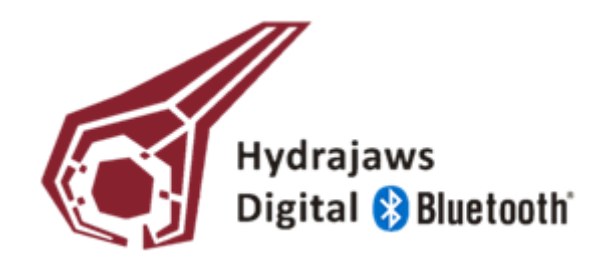

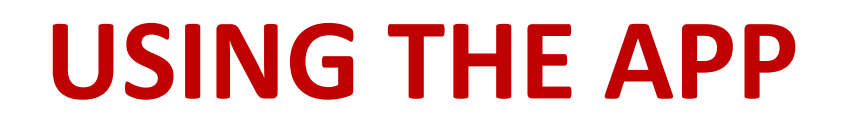

- Wind fixing up to the desired holding point.
- To time the test, press

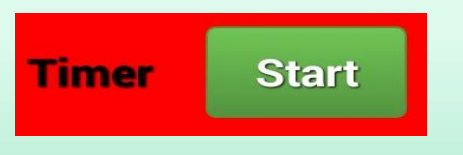

- This will start the stop watch.
- Keep the fixing / cable held for the desired holding time

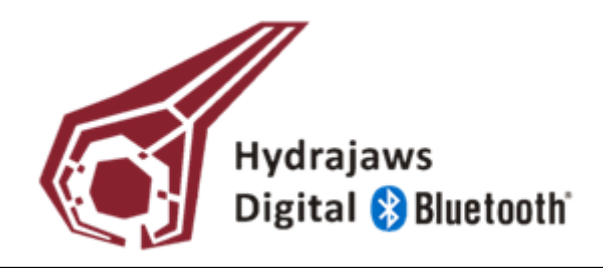

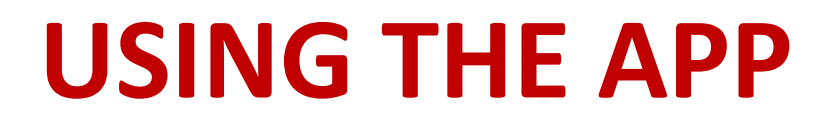

• When the desired holding time has elapsed,

stop Timer

• Release the load and press stop Test

• To view test results, press **Review** 

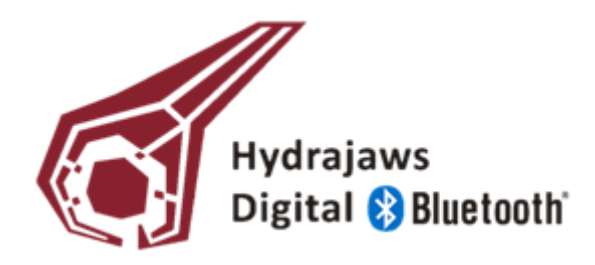

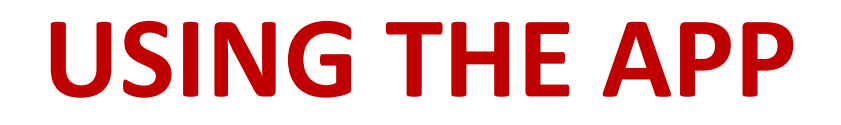

#### **File review and management:**

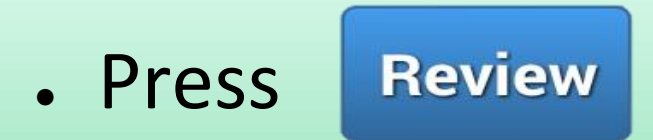

- Select the required site
- Select the File Name to display the graph associated with the test

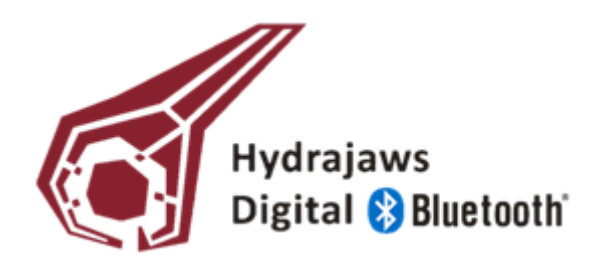

## **TEST RESULTS**

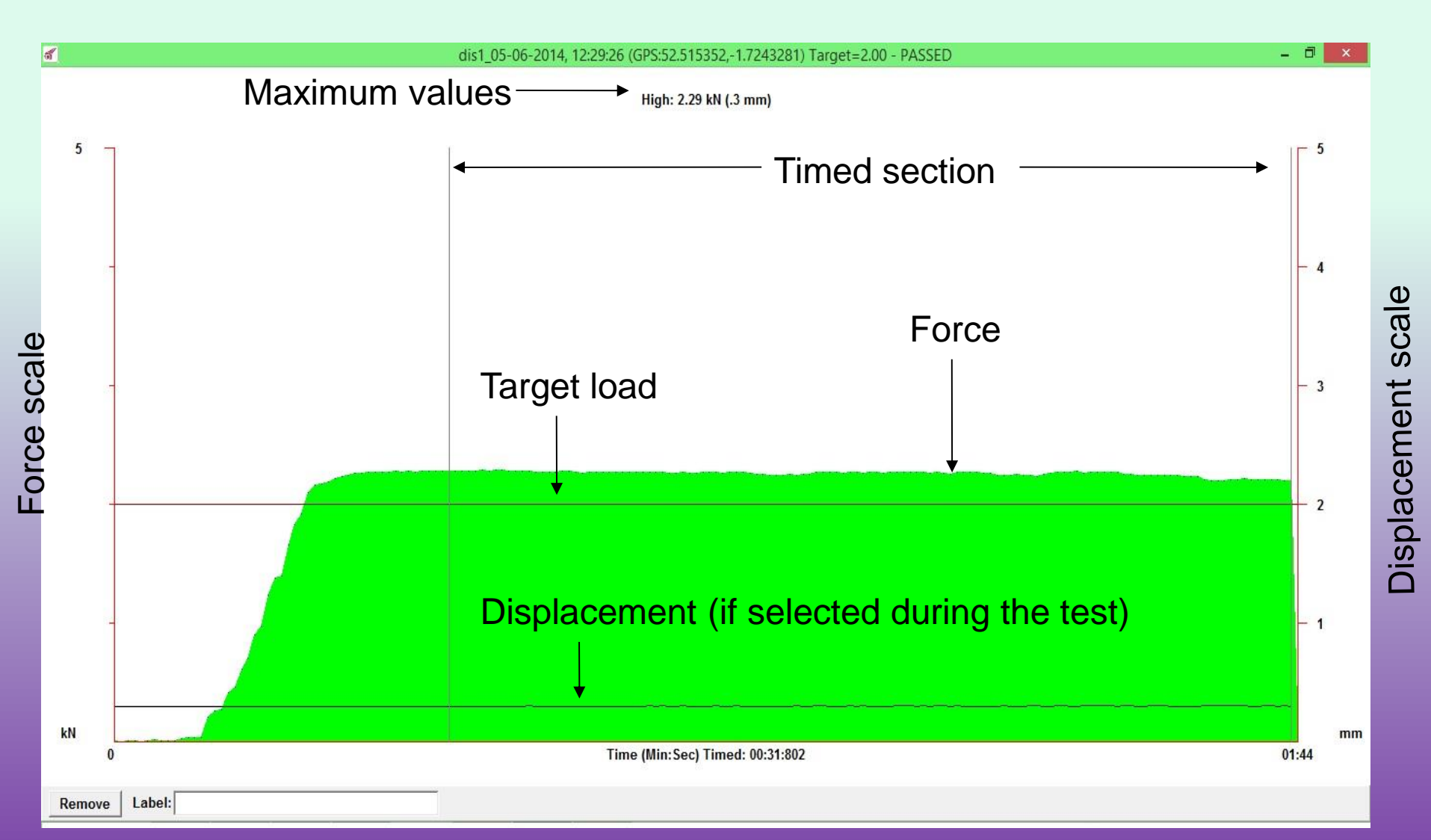

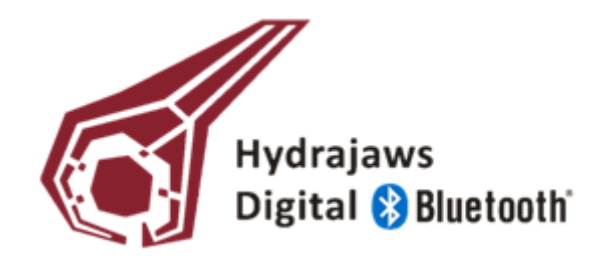

# **VIEWING GRAPHS**

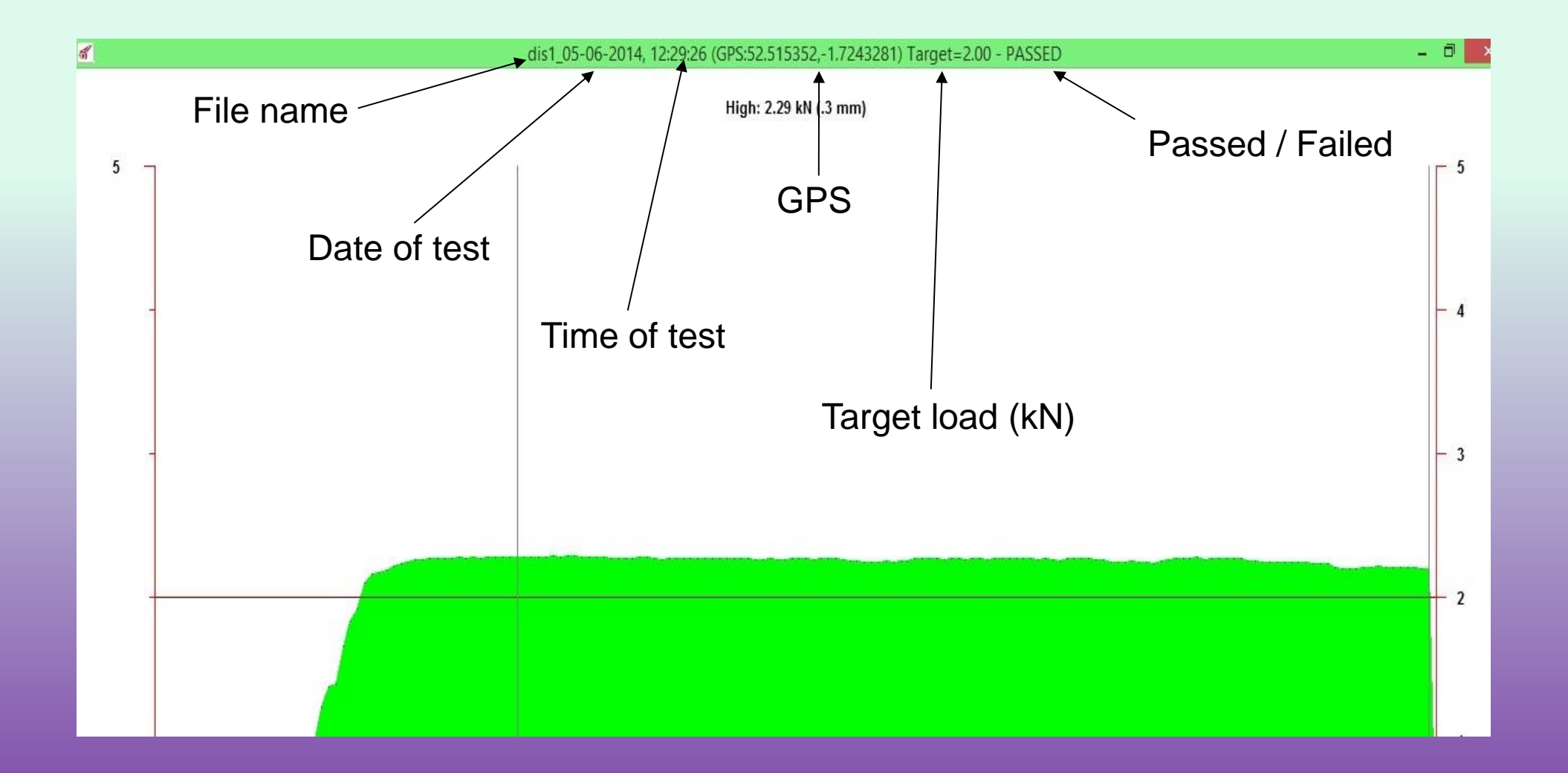

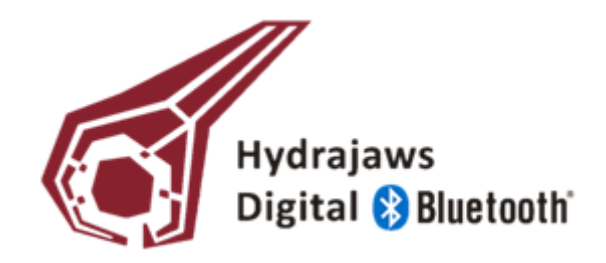

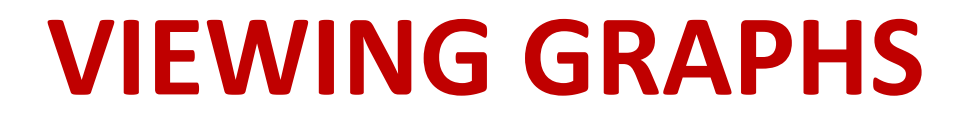

**NOTE:** 

A 'PASS' is achieved when the actual load does not fall below the desired target load entered.

A **'PASSED'** or **'FAILED'** result will only be provided if the test was timed.

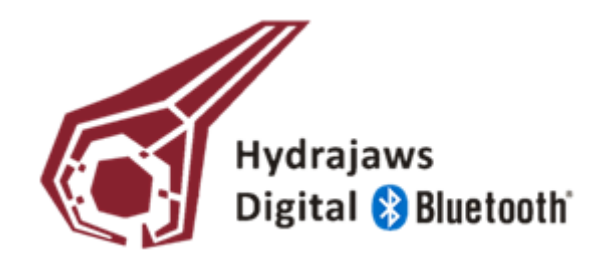

## **EDIT SITE**

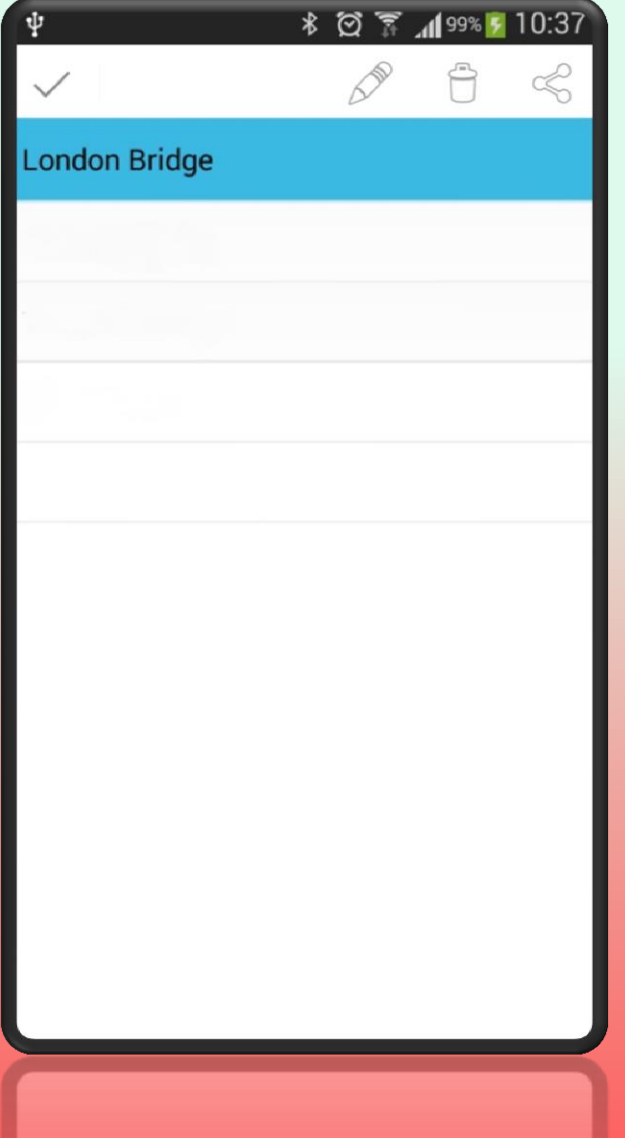

Press and hold on a site name in the list will bring up a menu in the action bar

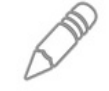

Edit the site name

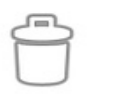

Delete an empty site

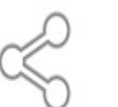

Email the site

Clear any selections

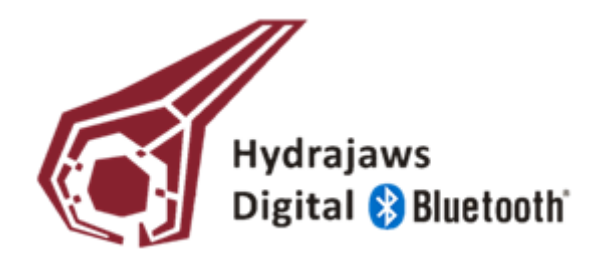

# **EMAILING SITE DATA**

#### **Transferring the test data from the mobile device to your PC**

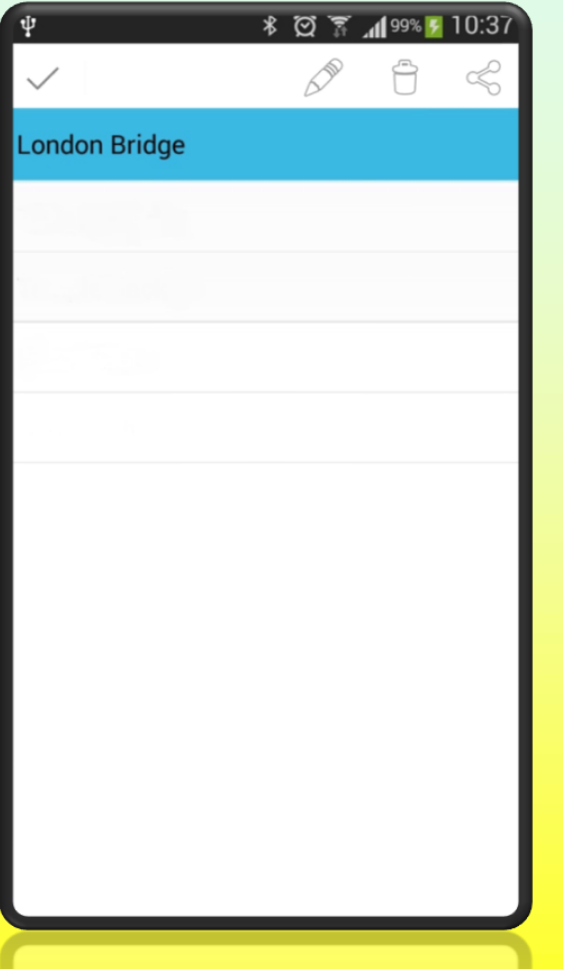

- Select appropriate site
- Press and hold on appropriate site name in the list. This will bring up a menu in the action bar.
- Press the share icon
- Select preferred email client
- Enter required email address
- Send email

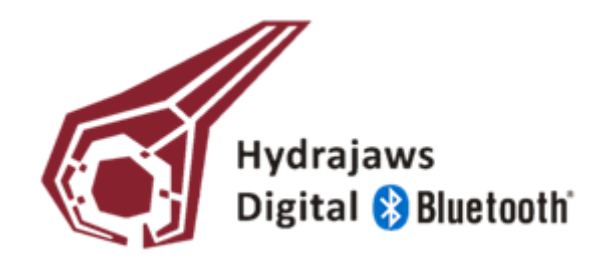

# **EMAILING SITE DATA**

**NOTE:**

**Selecting email the site will bring up a list of email clients installed on the phone.** 

**It is recommended that you do not use Android email client (usually labelled Email) to email the Site file.**

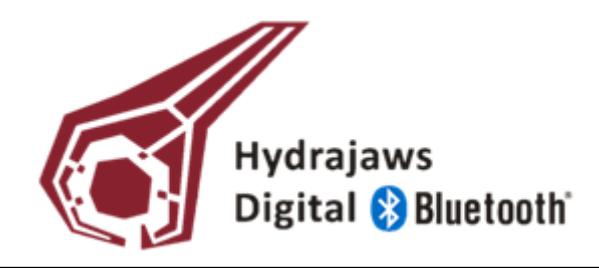

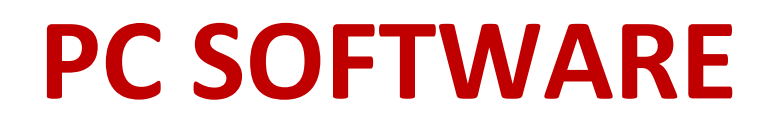

• The Hydrajaws Bluetooth Digital system enables you to produce a PC generated report based on the test data and any additional photographic evidence collected on your Android device.

**First install the Report template onto your PC**

- Insert the USB memory stick provided into your PC
- Double-click on **Report Setup V1\_05**

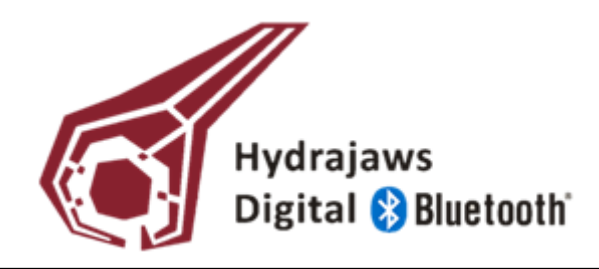

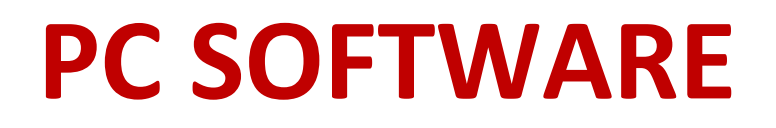

- Double click on setup
- Accept any messages from Microsoft
- A window named **BT Pressure RX Wizard** will appear
- Follow the instructions on the wizard
- When completed, click on Finish and the PC report template will open

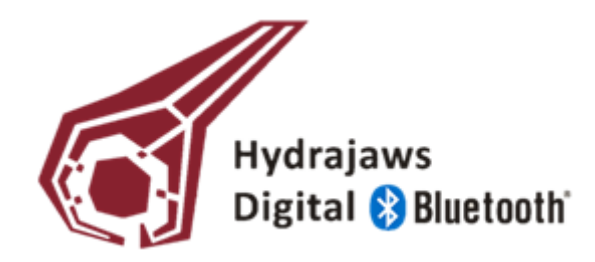

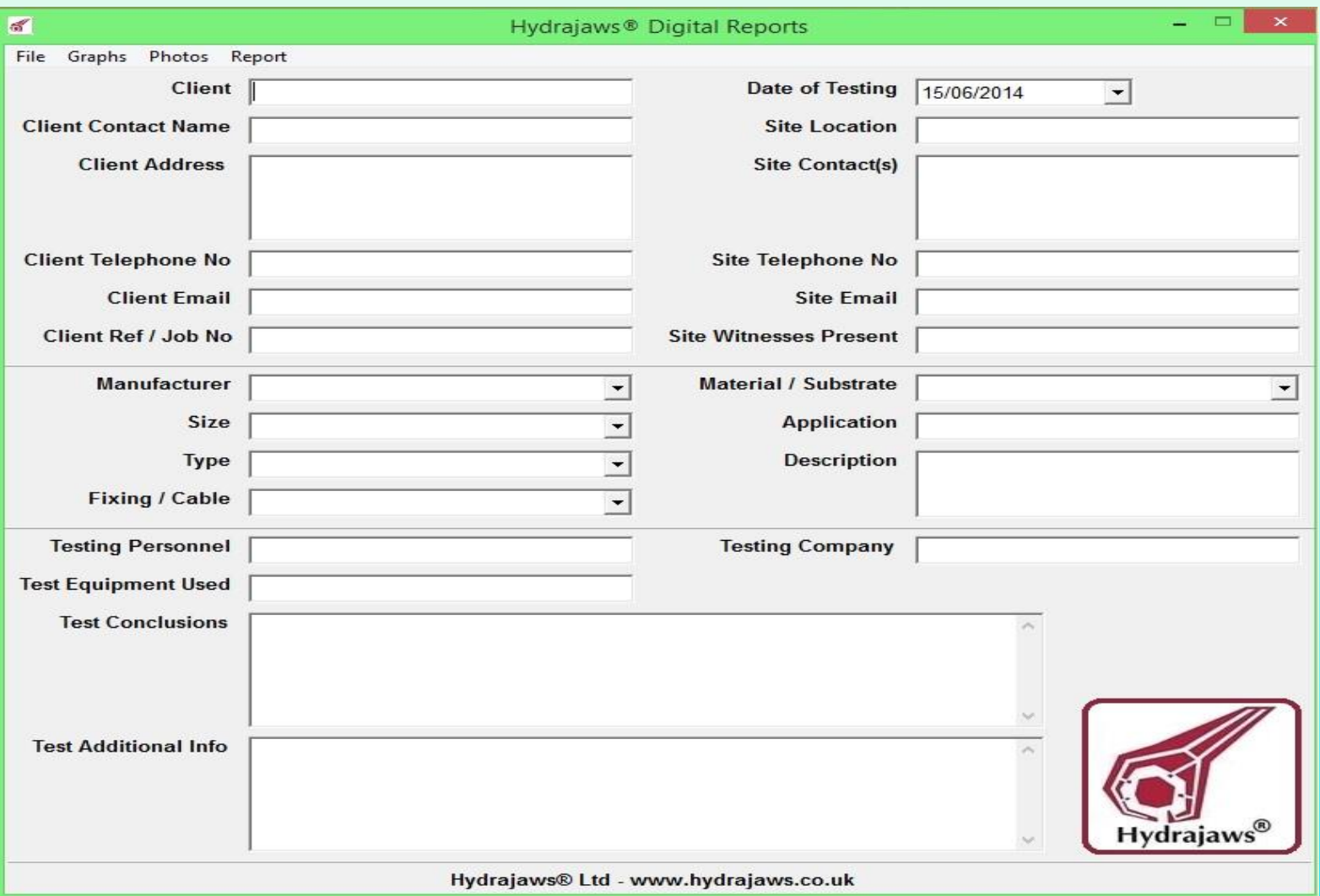

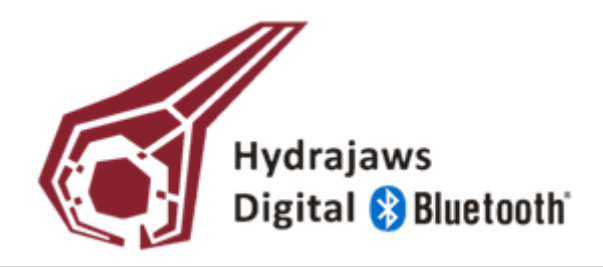

#### **IMPORTANT:**

It is recommended that you create a folder on your PC in which to collate your data files and any supporting photographic evidence.

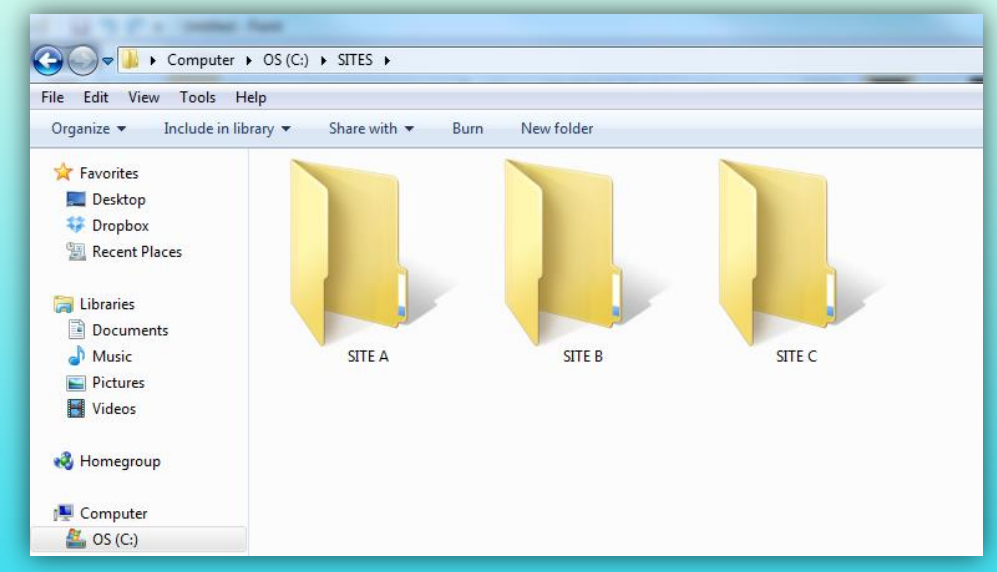

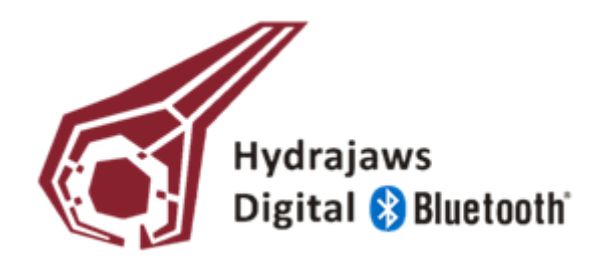

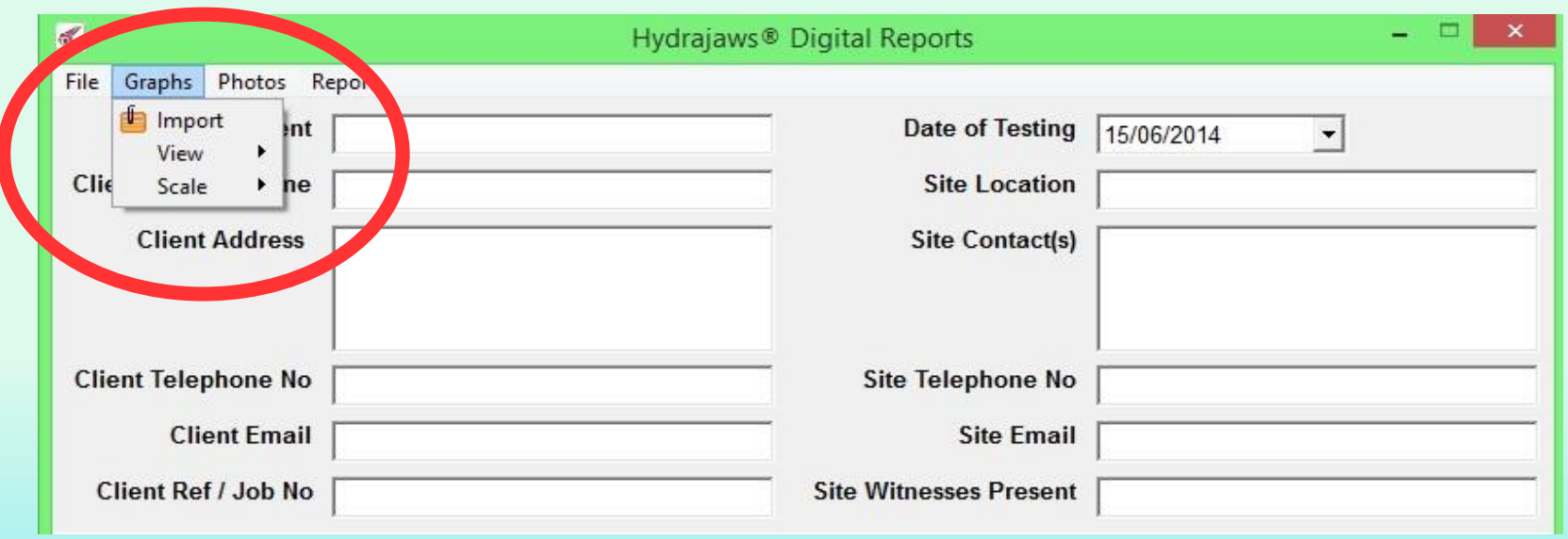

- Click on the Graphs menu.
- Clicking on Import enables you to import the data files you have previously emailed and saved to your PC earlier.
- Clicking on View enables you to view imported graphs

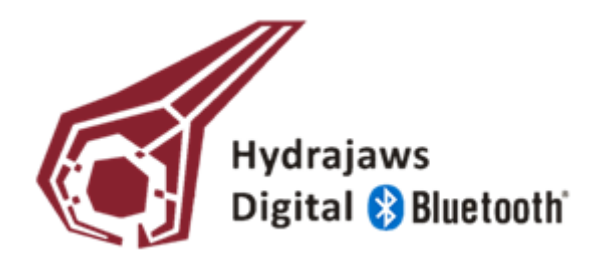

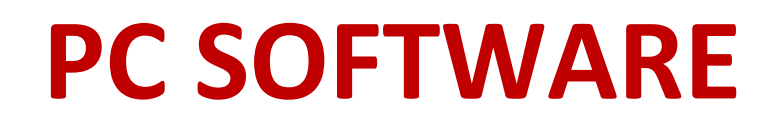

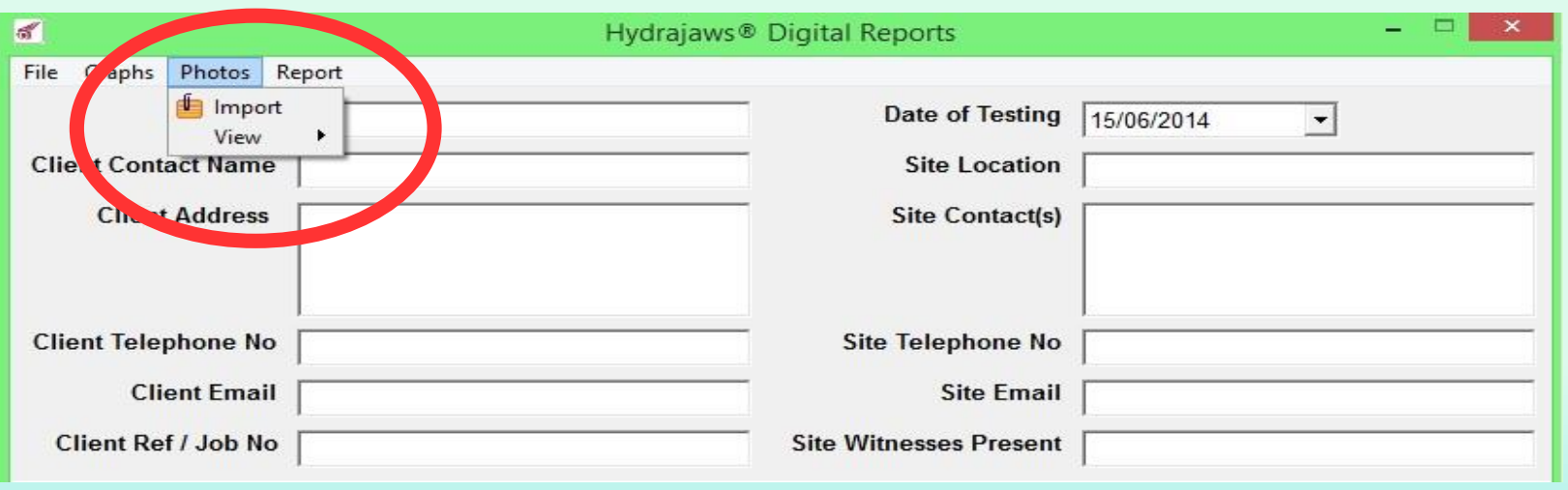

- Click on the Photos menu
- Import enables JPEG picture files to be attached to the report
- Click on View to see attached photos

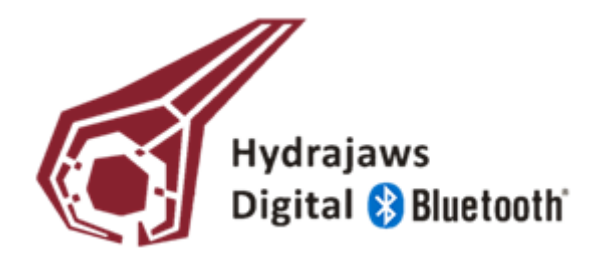

- After you have imported Graphs and Photographs, the rest of the information to create the Report can be completed.
- Once all relevant fields have been filled, a Report can be generated.

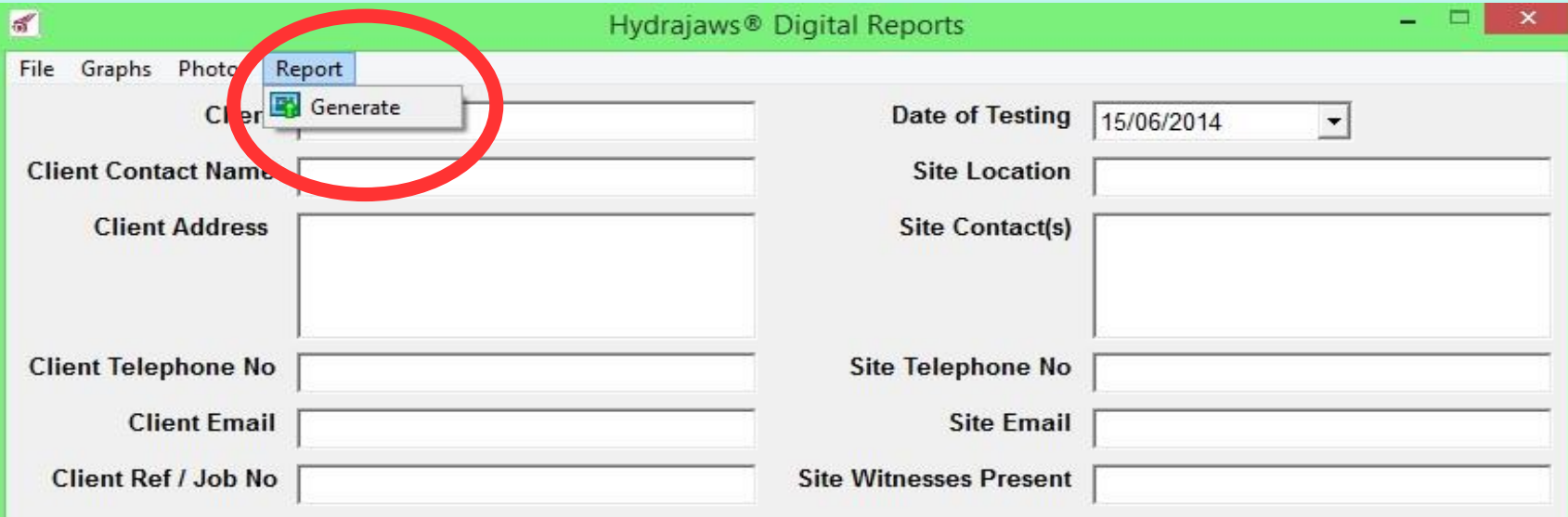

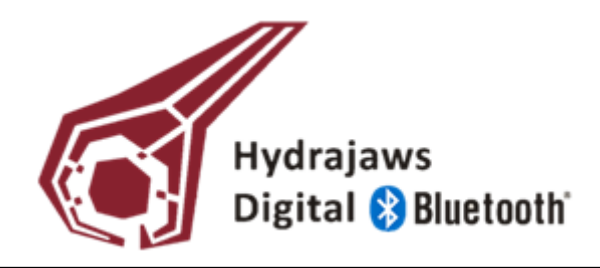

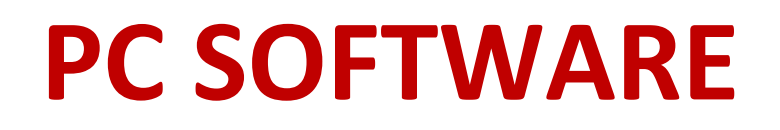

- When the Generate button has been selected, a Print Preview of the Report is appears.
- Use this opportunity to review your Report
- When you are happy with your Report, you can Print your Report via a printer or via a PDF creator (if you have one installed on your computer).
- Before you exit the PC software, select **File and then Save**. This will save your Report onto your computer.

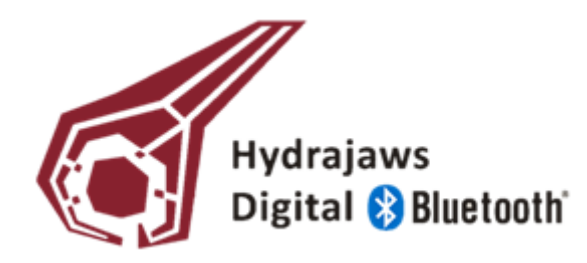

## **CALIBRATION PROCEEDURE**

- The software will not operate when the gauge is out of calibration.
- A reminder will appear on screen with a web link offering instructions to follow to have the gauge software reactivated Along with annual confirmation of the gauge accuracy. Any Software upgrades will also be implemented.
- For further information visit www.hydrajaws.co.uk/bluetoothcalibration
- Please return the gauge in the original packaging

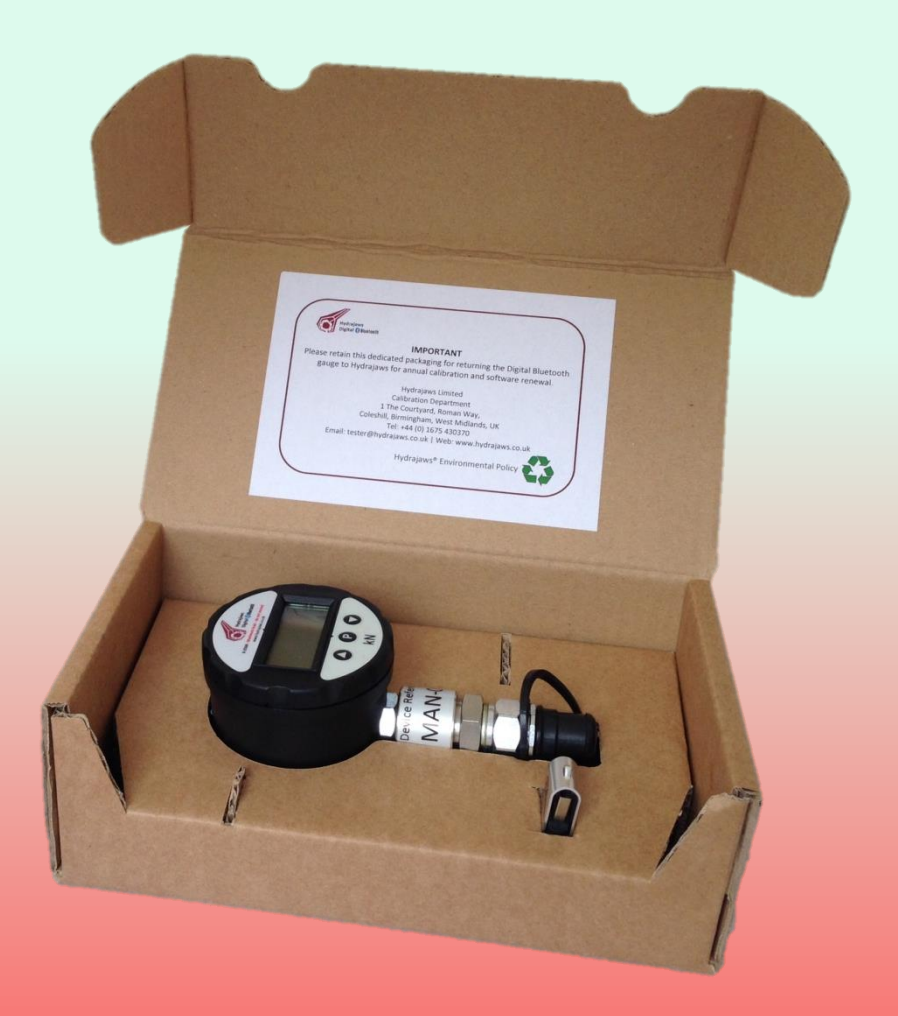

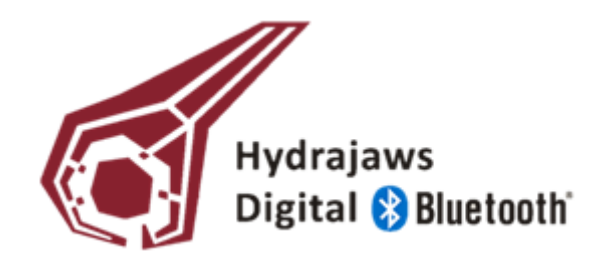

#### **Optional Accessory**

#### This Guide is for setting up the Displacement Sensor on the app ONLY

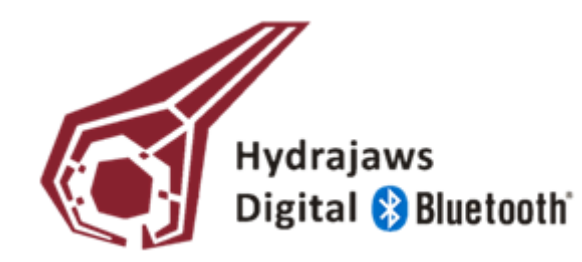

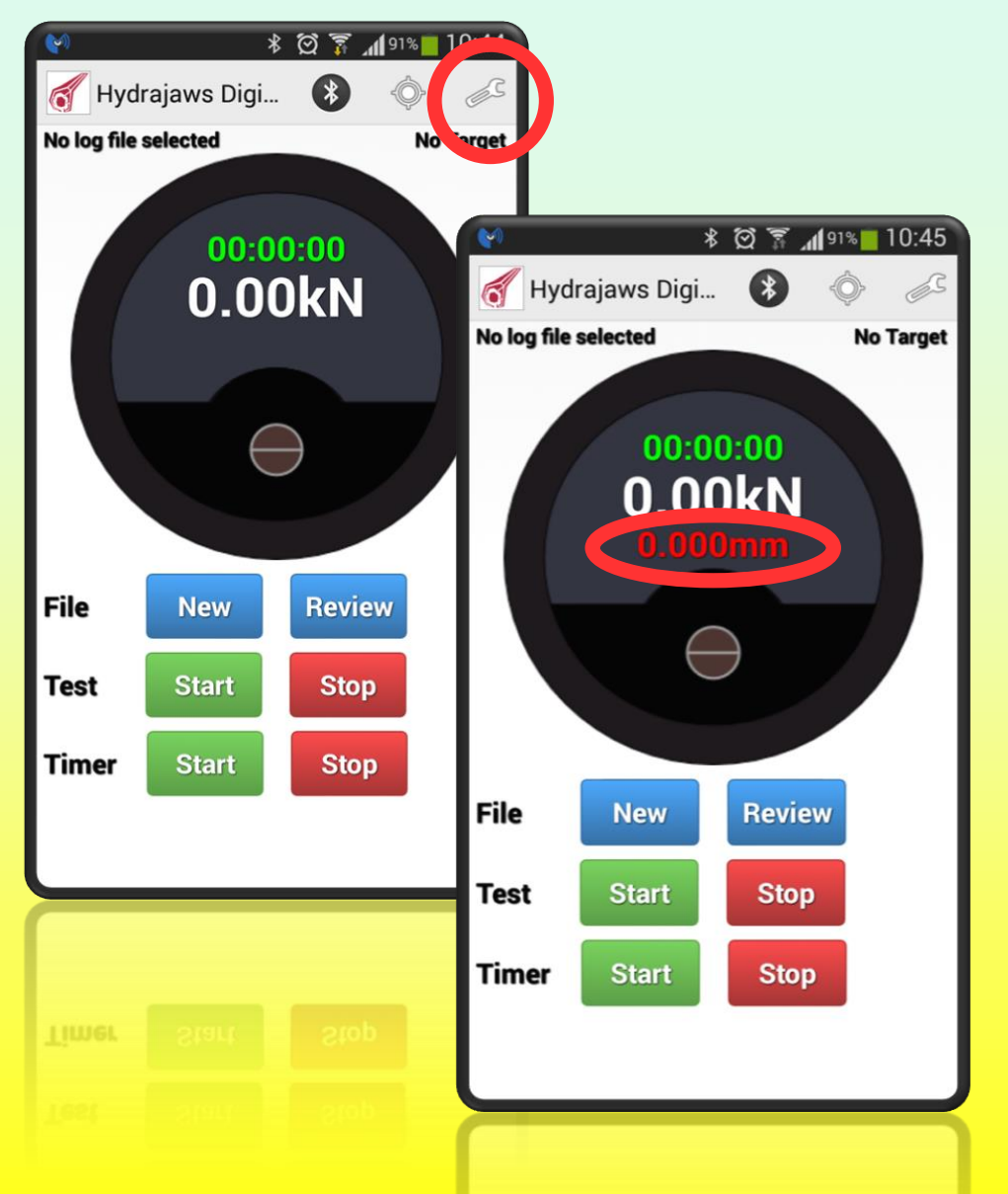

- By default, the Displacement Sensor is switched OFF
- To activate, press the spanner icon on the app to switch ON
- The Displacement Sensor reading appears in red below the load reading.
- The displacement is measured in millimeters (mm)

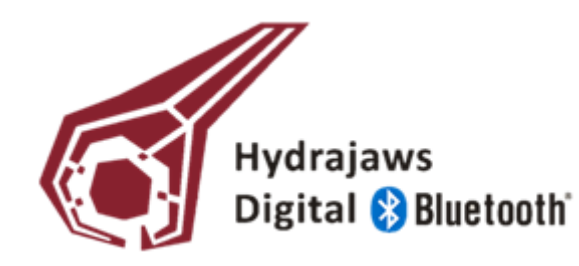

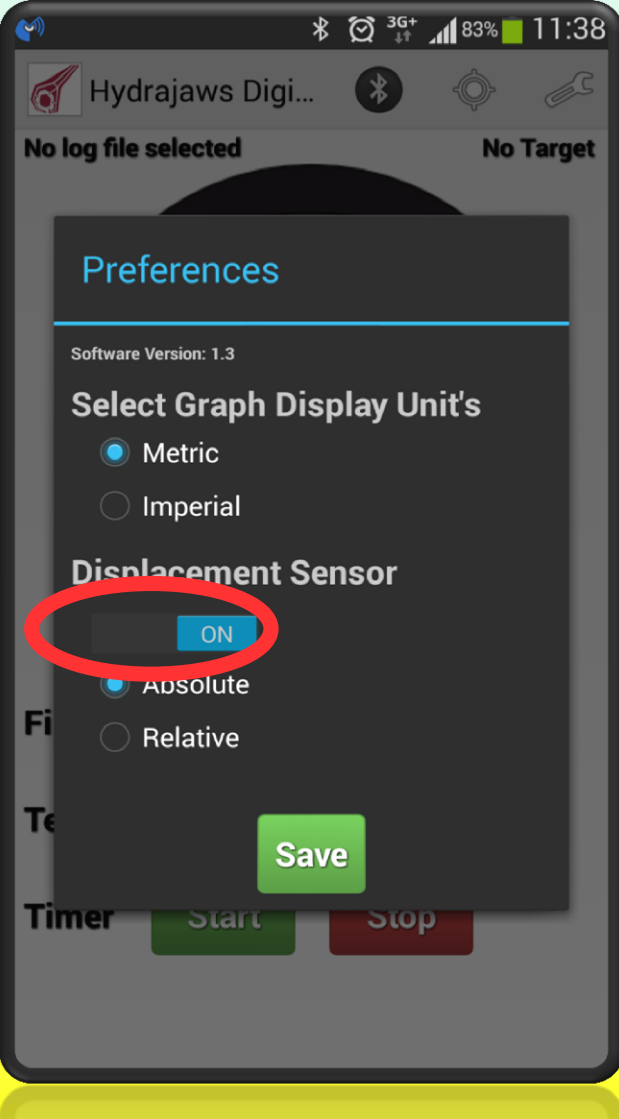

- Once the Displacement Sensor is in the ON position, press **Save**
- The default setting for the Displacement Sensor when switched ON is 'Absolute', meaning that all movement will be measured, including any movement in the setup.

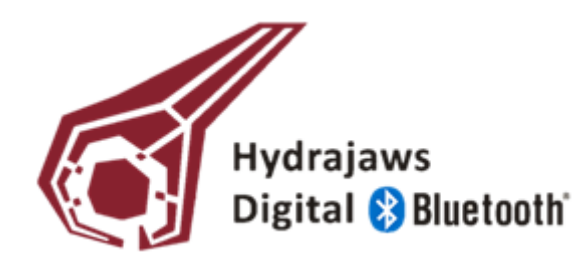

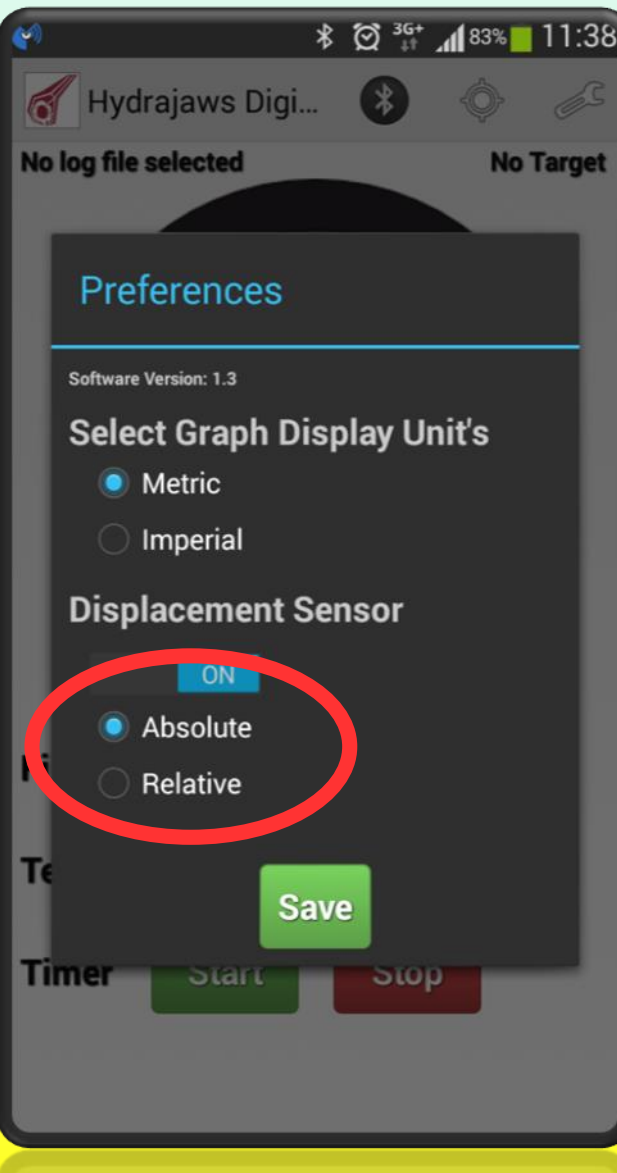

• Prior to a test commencing using the Displacement Sensor feature, there is an option to reset the displacement reading to 0.000mm referred to as the 'Relative' displacement

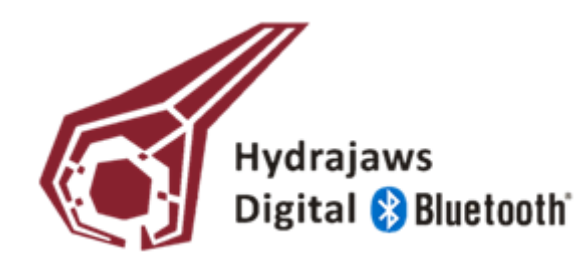

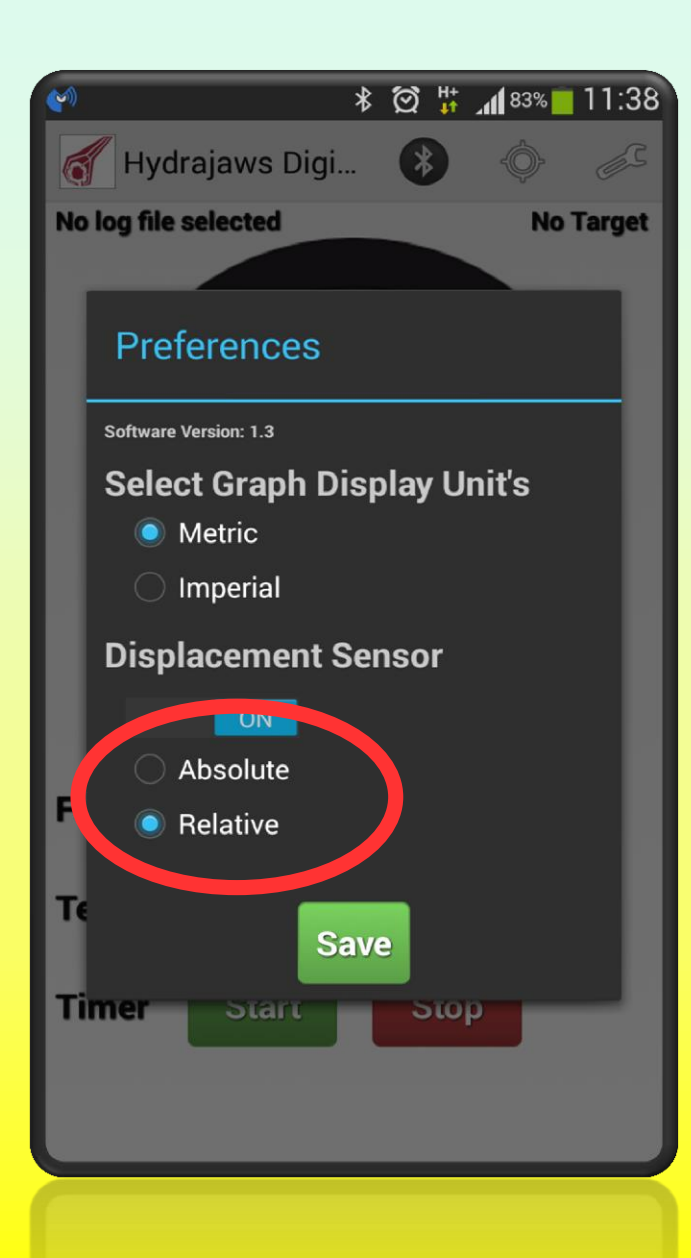

- Prior to a test commencing, apply enough load to eliminate any recognised elasticity in the setup. Therefore leaving only movement thereafter that is true displacement.
- Press the spanner icon and select 'Relative'.
- Press Save and Start Test as normal.

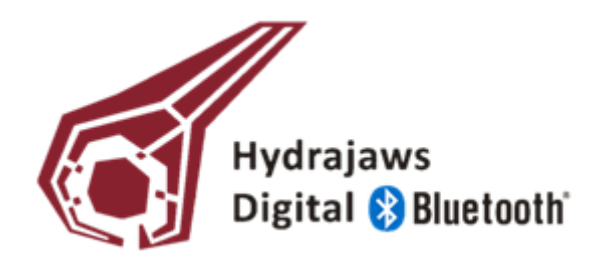

#### **NOTE:**

**Should a displacement of 0.000mm be recorded for the full duration of the test, the data of the test will only appear on your Android device, and NOT on your PC (when transferred).**

**If this scenario arises, it is suggested that a re-test is performed. If this persists, please refer to the Troubleshooting guide.**

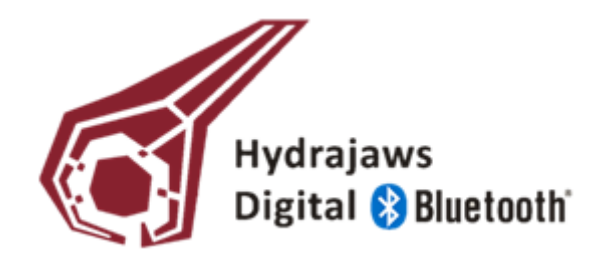

• **I have lots of test files to transfer from my email to the report**

If you have numerous test files to transfer, it is useful to be familiar with some keyboard shortcuts. Pressing CTRL (control) and A = Select all Pressing CTRL (control) and C = Copy Pressing CTRL (control) and V = Paste These can aid you in transferring a large number of test files at once.

• **I cannot select Relative Displacement during the test**

Once a test has begun, the displacement mode cannot be changed until after the test has been stopped. The Relative Displacement function is designed to zero the displacement after eliminating any recognised elasticity in the setup.

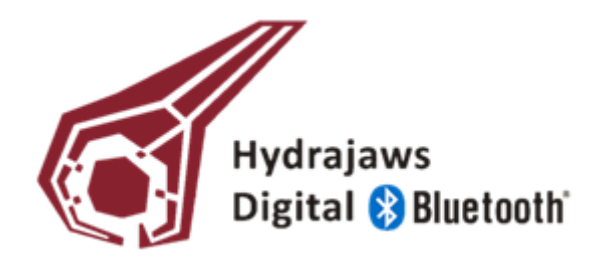

• **My Android Device won't allow the app to be installed?**

The app does not appear on Google Play, and so is said to be from an Unknown Source. Please ensure that for the duration on Installation, Unknown Sources is enabled.

#### • **There are no visible digits on my gauge?**

Please ensure that a fully charged battery is fitted in the gauge and then ensure that the gauge is switched on.

#### • **My gauge won't pair with my Android device?**

Once the Bluetooth function on the gauge has been activated, you have 1 minute to pair your gauge with your Android device. If you exceed this limit, please repeat the process of pairing your gauge and Android device. Begin by switching the Bluetooth function OFF and ON again.

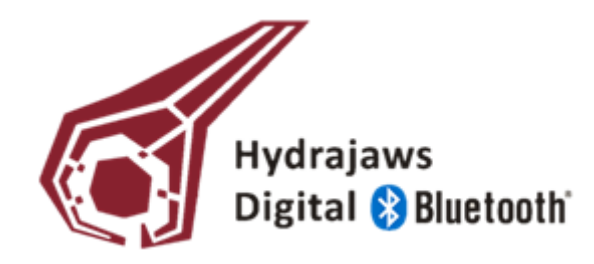

• **The app won't let me start a test?**

Please make sure you are connected to a gauge, and have set up a Site file and an individual test file.

#### • **The timer won't start?**

Please ensure you have started a test. The screen background will be red when a test is live.

• **I've misspelt something! Can I change it?**

A long press on a File Name (Site or individual test file) will enable you to edit the File Name.

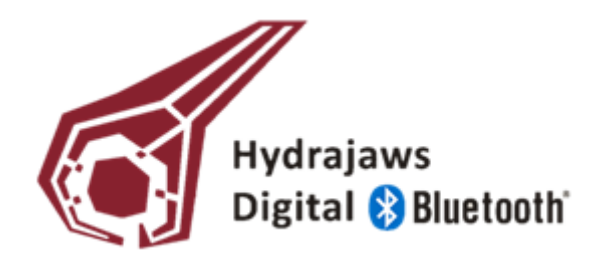

#### • **I can't delete my site?**

If you require a site to be deleted, please delete all individual test files associated with the site before deleting the site. This is to safe guard site data being deleted in error.

#### • **I can't email my data to my PC?**

Please ensure that your mobile data or WiFi connections on your Android device are enabled. In areas where this is not possible, a USB cable supplied with your Android device can be used to connect to your PC.

#### • **My photos won't load into the PC report?**

The report only supports photos that are in a JPEG format. Please ensure that photos are in a JPEG format.

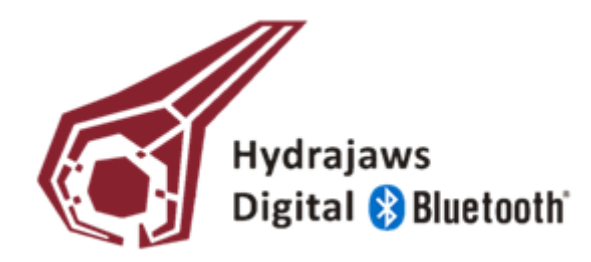

#### • **I get a Floating Point Error Message on the PC report?**

If you have the Displacement Sensor enabled, check that a displacement of 0.000mm has not been recorded for the full duration of a test. If this occurred, the software will not allow for the data to be displayed on the PC software. Either re-test to see if any displacement is measured, or disable the Displacement Sensor.

#### • **I need my graph scale in Imperial?**

In the app, press the spanner icon to bring up the Preferences Menu. Press on Imperial and then Save. The app and the gauge will continue to show the load in kN, but the graphs will show the load in imperial units.

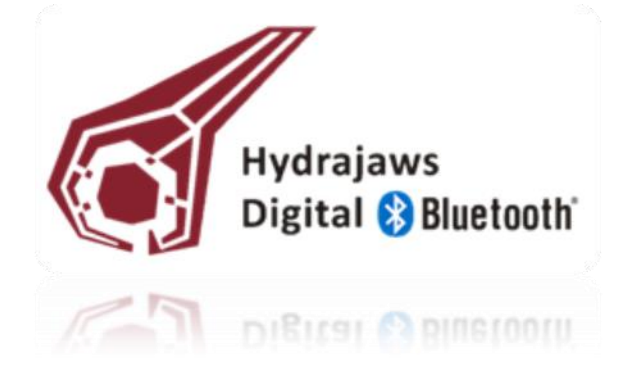

Hydrajaws® Limited | 1 The Courtyard | Roman Way | Coleshill | Birmingham | B46 1HQ | UK Tel: +44 (0) 1675 430370 | Fax: +44 (0) 1675 465950 | Email: tester@hydrajaws.co.uk Web: www.hydrajaws.co.uk